Федеральное государственное автономное образовательное учреждение

#### высшего образования

«Национальный исследовательский ядерный университет «МИФИ» Центр технологической поддержки образования

**УТВЕРЖДАЮ** И.О. директора Предуниверситария И.В. Цветков 2018 г.  $\overline{c}$ 

 $\mathcal{L}$ 

Учебно-методический комплекс

курса

«Основы проектирования в САПР Autocad 2014»

2018

#### **Аннотация**

#### **программы** «Основы проектирования в САПР Autocad»

### **дополнительного образования детей**

**ЦТПО** \_\_\_\_\_НИЯУ "МИФИ"\_\_\_\_\_\_ **Возраст** 14-16 лет

(наименование вуза)

**Тематика** Методы проектирования и создания трехмерных моделей

**Цель программы:** подготовка учащегося к применению систем автоматизации проектирования технологических процессов в производственных условиях.

#### **Задачи программы:**

- изучение интерфейса программы и основных инструментов для проектирования трехмерных моделей и чертежей;

- изучение принципа построения чертежей;

- изучение методов построения трехмерных моделей для дальнейшего производства с помощью 3D-принтера.

- изучение технологий 3D-печати;

- формирование практических навыков проектирования трехмерных моделей по имеющимся чертежам изделия.

#### **Результаты обучения:**

- знание последовательности и основных методов построения чертежей изделия;

- знание методов и владение навыками построения трехмерных моделей по имеющимся чертежам изделия;

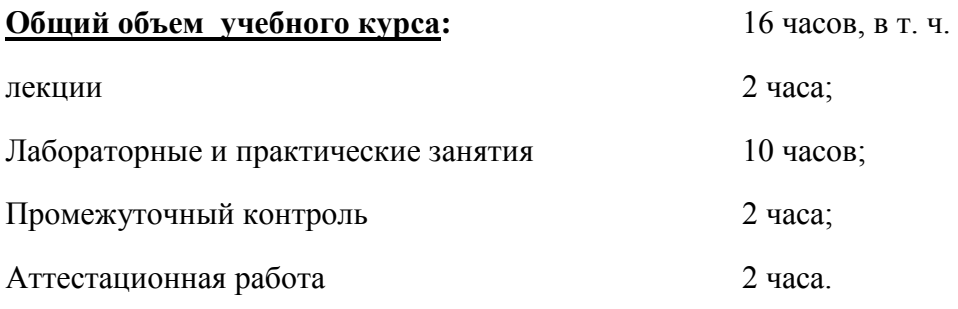

**Ключевые слова:** 3D-моделирование; твердотельное моделирование, чертеж, 3D-принтер.

# ИНФОРМАЦИОННАЯ КАРТА

# ОБРАЗОВАТЕЛЬНО-МЕТОДИЧЕСКОГО (УЧЕБНО-МЕТОДИЧЕСКОГО) КОМПЛЕКСА,

# РЕАЛИЗУЕМОГО НА БАЗЕ ЦТПО «НИЯУ МИФИ»

1.Код программы: 1.2 (по Классификатору образовательных программ\*)

2. Название ОМК (УМК): Основы проектирования в САПР Autocad

3. Ф.И.О. разработчика ОМК (УМК): Кусакин И.И.

4.Контактный телефон: +7-915-378-76-31 еmail: i.i.kusakin@gmail.com

5. Возраст детей: 14-17 лет

6. Срок реализации программы: 2018 г.

7. Количество часов учебного курса: 16

8.Перечень методических материалов, включенных в образовательно-методический комплекс (по форме):

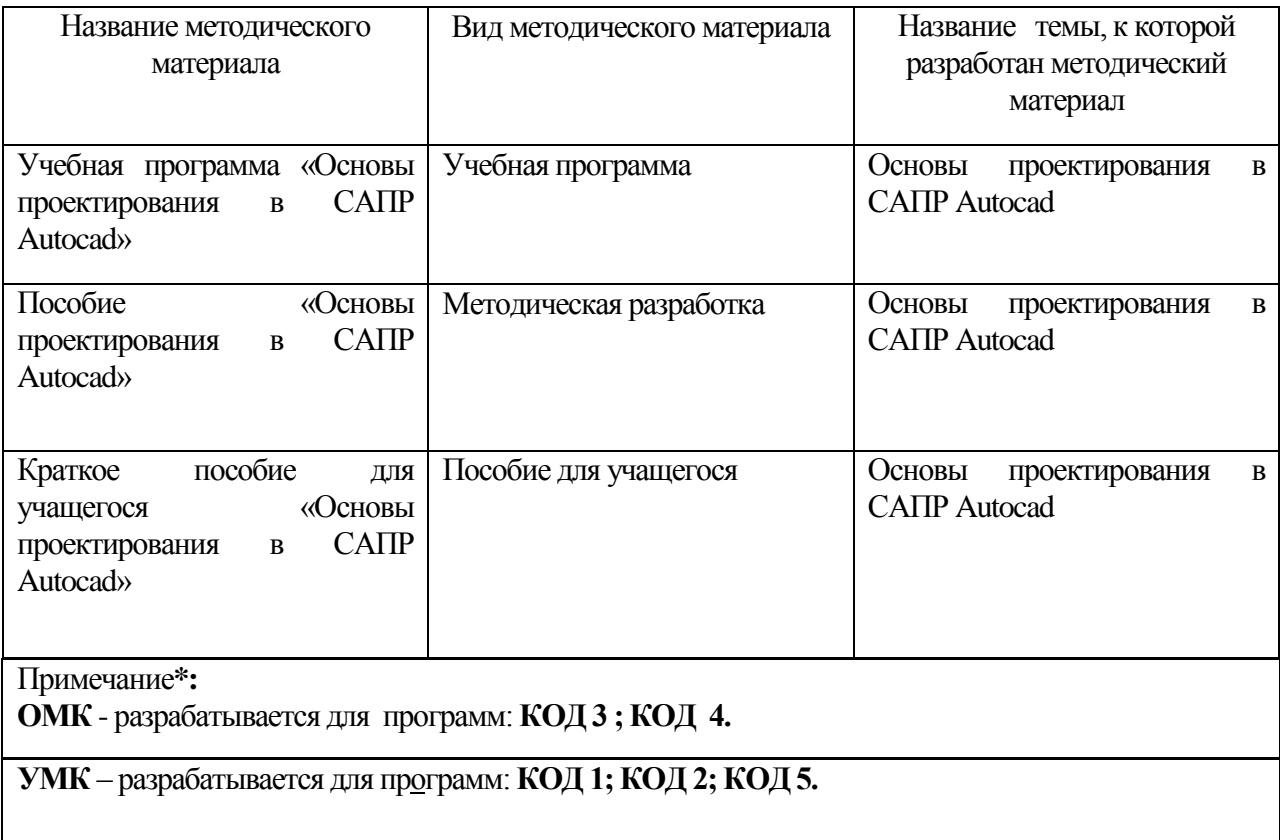

# **РАБОЧАЯ ПРОГРАММА учебного курса ЦТПО «Основы проектирования в САПР Autocad»**

Составитель: Кусакин И.И.

Москва, 2018

# **СОДЕРЖАНИЕ**

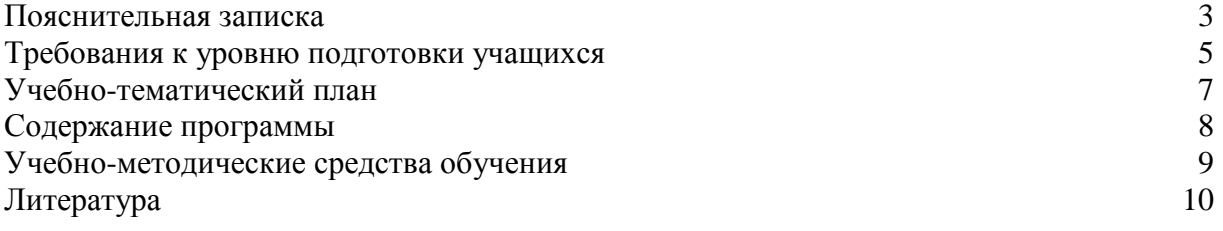

# **ПОЯСНИТЕЛЬНАЯ ЗАПИСКА**

Данный курс входит в состав учебно-методического комплекса лаборатории Центра технической поддержки образования (ЦТПО) ГБОУ лицея 1523. Курс является одним из обзорных для направления «Твердотельное моделирование и дизайн».

Наличие курса обусловлено необходимостью дать базовые представления о технологии и возможностях твердотельного моделирования на базе имеющегося в лаборатории программного обеспечения Autodesk Autocad, обеспечив наглядное представление основных понятий и методов твердотельного моделирования для их дальнейшего использования в других курсах направления «Твердотельное моделирование и дизайн» и в проектной деятельности учащихся.

Цели курса: сформировать у учащихся представление о твердотельном моделировании; дать учащимся базовые знания, умения и навыки, необходимые для использования САПР Autocad для решения учебных и исследовательских задач.

Для достижения поставленных целей в рамках курса решаются следующие задачи:

- 1. Ознакомление учащихся с понятием «твердотельное моделирование», его целями и задачами.
- 2. Ознакомление учащихся с техническими средствами твердотельного моделирования, их классификацией
- 3. Ознакомление учащихся с программным обеспечением САПР Autocad
- 4. Изучение базовых функций для построения чертежей и трехмерных объектов
- 5. Приобретение учащимися базовых навыков трехмерного цифрового моделирования
- 6. Ознакомление учащихся с процессом трехмерной печати
- 7. Развитие умений и навыков представления и обсуждения проекта в группе

# **ТРЕБОВАНИЯ К УРОВНЮ ПОДГОТОВКИ УЧАЩИХСЯ**

Данный курс рассчитан на учащихся 8-11 классов, владеющих базовыми навыками работы на компьютере, умеющими пользоваться тестовыми и графическими редакторами. Рекомендуется для учащихся, обучающихся по профилям: естественнонаучный, физико-математический, технологический. Также рекомендуется учащимся, заинтересованным в реализации собственного технического проекта.

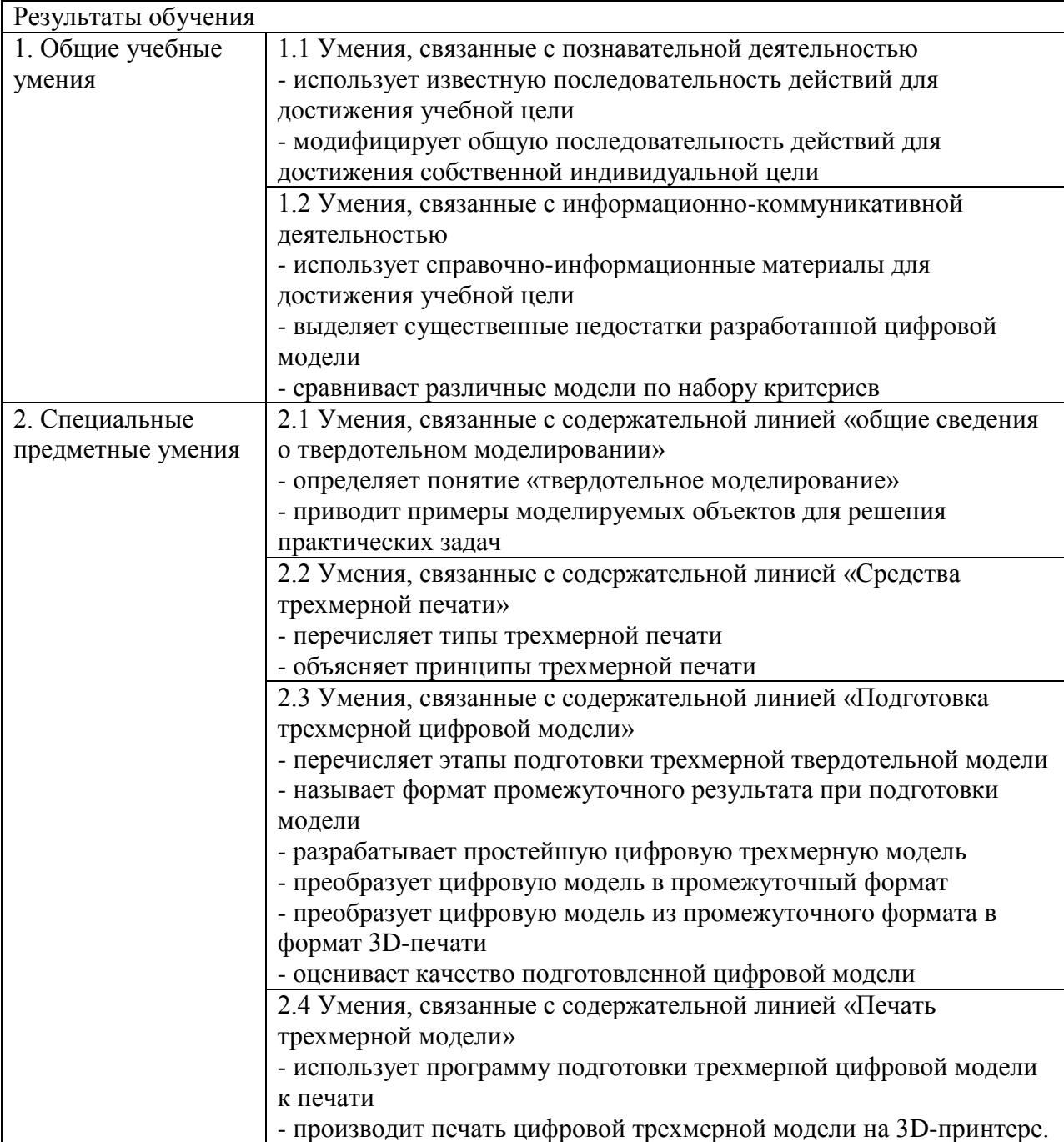

# **УЧЕБНО-ТЕМАТИЧЕСКИЙ ПЛАН**

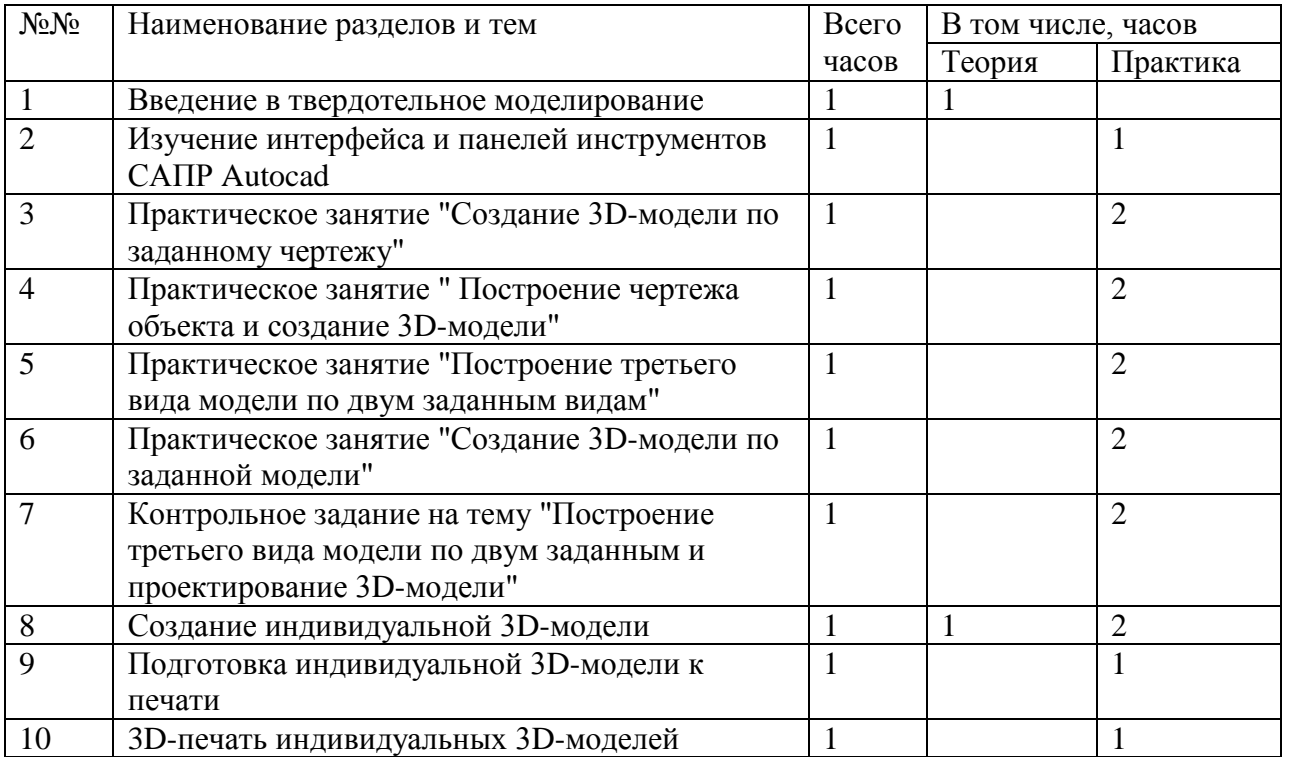

# **СОДЕРЖАНИЕ ПРОГРАММЫ**

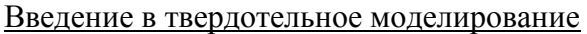

Понятие «твердотельное моделирование», цели и задачи твердотельного моделирования, виды 3D-печати, порядок создания трехмерной модели, виды программного обеспечения для подготовки цифровой трехмерной модели, интерфейс и приемы работы в САПР Autocad, подготовка цифровой модели к печати

Изучение интерфейса САПР Autocad

Вид интерфейса САПР Autocad, переход к классическому виду, добавление необходимых для работы панелей, изменение цвета рабочего пространства, "горячие" клавиши, настройки программы.

Практическое занятие " Создание 3D-модели по заданному чертежу "

Изучение панелей "Рисование", "Моделирование". Практическое использование всех элементов панели. Особенности элементов панели при создании чертежа. Создание 3D-модели с использованием инструментов данных панелей.

Практическое занятие " Построение чертежа объекта и создание 3D-модели " Изучение панелей "Рисование", "Моделирование", "Редактирование". Практическое использование всех элементов панели. Особенности элементов панели при создании чертежа. Создание 3D-модели с использованием инструментов данных панелей.

Практическое занятие " Построение третьего вида модели по двум заданным видам " Изучение панелей "Рисование", "Моделирование", "Редактирование". Практическое использование всех элементов панели. Особенности элементов панели при создании чертежа. Создание 3D-модели с использованием инструментов данных панелей. Освоение метода построения третьего вида детали по двум заданным, используя проекционные связи.

Контрольное задание на тему " Построение третьего вида модели по двум заданным и проектирование 3D-модели"

Самостоятельное выполнение задания, используя навыки, полученные в ходе проведенных занятий.

Создание индивидуальной 3D-модели

Создание эскиза индивидуальной 3D-модели. Определение способов построения 3Dмодели. Проектирование и построение 3D-модели.

Подготовка индивидуальной 3D-модели к печати

Изучение способов экспорта модели в различные промежуточные форматы. Настройка экспорта модели. Экспорт модели в формат 3D-печати. Постановка модели на печать.

3D-печать индивидуальных 3D-моделей

3D-печать индивидуальных 3D-моделей. Снятие моделей с печати. Постобработка модели.

# **УЧЕБНО-МЕТОДИЧЕСКИЕ СРЕДСТВА ОБУЧЕНИЯ**

- 1. Методическое пособие «Основы проектирования в САПР AutoCad», Кусакин И.И.
- 2. Заготовки цифровых трехмерных моделей в формате Autocad для демонстрации.
- 3. Программный комплекс Autodesk Autocad
- 4. Программно-аппаратный комплекс трехмерной печати
- 5. Аппаратные средства цифровой обработки, хранения и отображения информации (персональные компьютеры, ноутбуки).

# **ЛИТЕРАТУРА**

Отраслевой информационный веб-портал о картриджах, принтерах и расходниках [электронный ресурс] : Обзор технологий 3D-печати / orgprint.com – Электрон. дан. – М., [2013] – Режим доступа: http://www.orgprint.com/ru/wiki/obzor-tehnologij-3D-pechati, свободный. — Загл. с экрана. — Яз. рус.

Хабрахабр [электронный ресурс] : Краткий экскурс в методы 3D-печати / TedBeer – Электрон. журн. –[2013] – Режим доступа: http://habrahabr.ru/post/136340/, свободный. — Загл. с экрана. — Яз. рус.

Low-cost 3D Printing for Science, Education and Sustainable Development / Editors E.Canessa, C.Fonda, M.Zennaro – электрон. книга – [2013] – Режим доступа: http://sdu.ictp.it/3D/book/Low-cost\_3D\_printing\_screen.pdf, свободный – Загл. с тит. страницы – Яз. Eng

Краткое руководство к работе

(для учителя)

# **Основы проектирования в САПР Autocad**

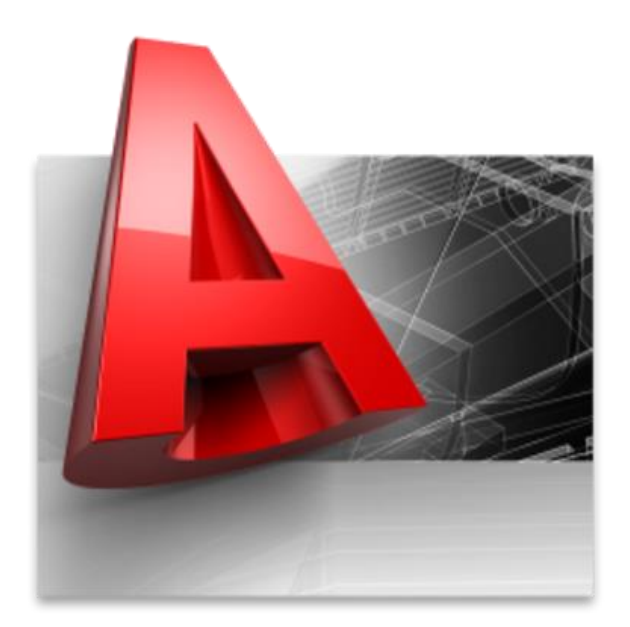

## СОДЕРЖАНИЕ

### 1. План урока

- 2. Основные панели интерфейса САПР Autocad
- 3.Практическое занятие №1 (Создание 3D-модели по заданному чертежу)
- 4. Практическое занятие №2 (Построение чертежа объекта и создание 3D-модели)
- 5. Практическое занятие №3 (Построение чертежа третьего вида по двум заданным)
- 6. Практическое занятие №4 (Создание 3D-модели по заданной)
- 7. Контрольное задание
- 8. Практическое занятие №5 (Создание индивидуальной 3D-модели)
- 9. Практическое занятие №6 (Подготовка 3D-модели к 3D-печати)
- 10. 3D-печать индивидуальных 3D-моделей.

## **1 План урока (90 минут)**

1) Запуск САПР Autocad и настройка интерфейса для последующей работы (5 минут).

2) Объяснение основных теоретических положений учебного материала (15 минут).

Необходимые панели инструментов программы для работы:

1. Панель "Вид".

2. Панель "Визуальные стили".

3. Панель "Моделирование".

4. Панель "Объектная привязка".

5. Панель "Орбита".

6. Панель "ПСК".

7. Панель "Слои".

3) Объяснение последовательности выполнения задания (10 минут).

4) Выполнение заданий учениками.

Ученики выполняют задания № 1-6 по проектированию чертежа и построению 3Dмодели (50 минут).

5) Подведение итогов занятия (5 минут).

Проверяется:

 правильность выполнения чертежа (соответствие размеров, расположение элементов чертежа).

 правильность выполнения 3D-модели (соответствие размеров, расположение элементов 3D-модели).

6) Сохранение проекта, выключение рабочей машины и приведение в порядок рабочего места (5 минут).

#### **2 Основные панели интерфейса САПР Autocad**

Перед началом работы, необходимо перевести интерфейс программы к классическому виду. Для этого в правом нижнем углу нажать на значок шестеренки (См. Рис. 1).

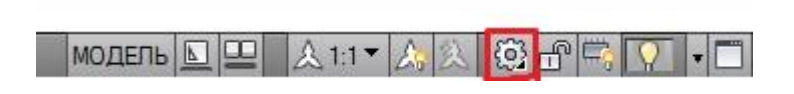

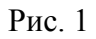

Далее в появившемся списке выбрать "Классический Autocad" (См. Рис. 2)

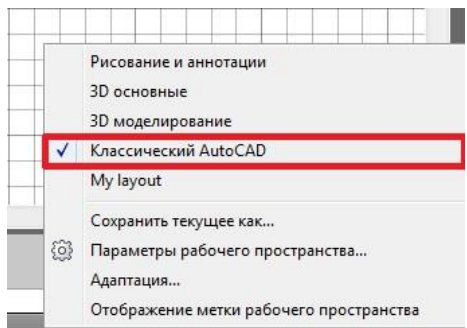

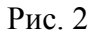

На первом занятии требуется рассказать учащимся о необходимых панелях инструментов, которые будут использоваться для последующей работы.

Для того, чтобы добавить перечисленные панели, необходимо вызвать меню правой кнопкой мыши в пустом (сером) пространстве интерфейса и выбрать AutoCAD (См. Рис. 3)

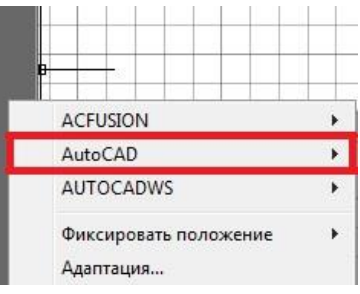

#### Рис. 3

Далее в появившемся списке добавить все панели, которые перечислены выше.

При переключении интерфейса на классический вид, стандартно отображаются две панели: "Рисование" (Рис. 4) и "Редактирование" (Рис. 5)

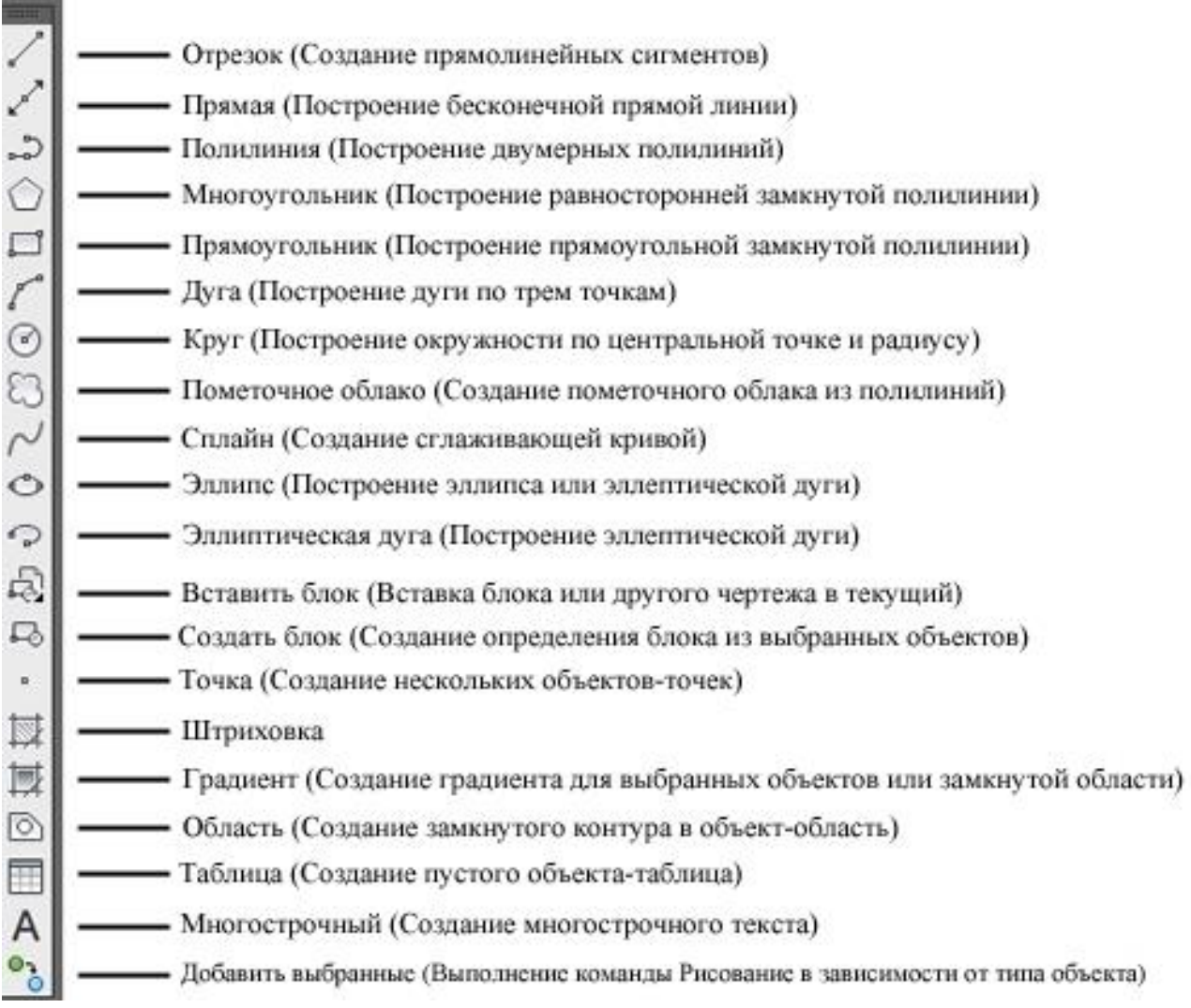

|                          | Стереть (Стирание объектов чертежа)                                              |
|--------------------------|----------------------------------------------------------------------------------|
| $64 - 8$                 | Копировать (Копирование объектов на указанное расстояние и в указанную сторону)  |
| 小                        | Зеркальное отражение (Создание зеркальных копий выбранных объектов)              |
| ₾                        | Смещение (Создание концентрический кругов, параллельных отрезков и кривых)       |
| 88                       | Массив (Прямоугольный, круговой, по траектории)                                  |
| $+0+$                    | Переместить (Перемещение объектов на указанное расстояние и в указанную сторону) |
| $\circ$                  | Повернуть (Поворот объектов вокруг базовой точки)                                |
| 6.                       | Масштаб (Увеличение или уменьшение объектов с сохранением пропорций)             |
| $\Box$                   | Растянуть (Растягивание объектов)                                                |
| $-/-$                    | Обрезать (Обрезка объектов в соответствии с кромками других объектов)            |
| $-\gamma$                | Удлиннить (Удлиннение объектов в соответствии с кромками других объектов)        |
| $\overline{\phantom{0}}$ | Разорвать в точке (Разрав выбранного объекта в заданной точке)                   |
| 凸                        | Разорвать (Разрыв выбранного объекта между двумя указанными точками)             |
| $+$                      | Соединить (Соединение подобных объектов для создания цельного объекта)           |
|                          | Фаска (Снятие фасок с объекта)                                                   |
|                          | Сопряжение (Скругление кромок объекта)                                           |
| po                       | Соединение кривых (Создание сплайна между конечными точками двух кривых)         |
| €                        | Расчленить (Разбивка сложного объекта на составляющие его объекты)               |

Рис. 5

Панель "Вид" (Рис. 6)

- Вид сверху
- **OBBBBOO** - Вид снизу

r

 $\mathbb{R}$ 

- Вид слева
- Вид справа
- Вид спереди
- Вид сзади
- Юго-Западная изометрия
- $\begin{picture}(220,20) \put(0,0){\line(1,0){10}} \put(15,0){\line(1,0){10}} \put(15,0){\line(1,0){10}} \put(15,0){\line(1,0){10}} \put(15,0){\line(1,0){10}} \put(15,0){\line(1,0){10}} \put(15,0){\line(1,0){10}} \put(15,0){\line(1,0){10}} \put(15,0){\line(1,0){10}} \put(15,0){\line(1,0){10}} \put(15,0){\line(1,0){10}} \put(15,0){\line($ - Юго-Восточная изометрия
- $\circledcirc$ - Северо-Восточная изометрия
- Ľ - Северо-Западная изометрия

# Рис. 6

Панель "Визуальные стили" (Рис. 7)

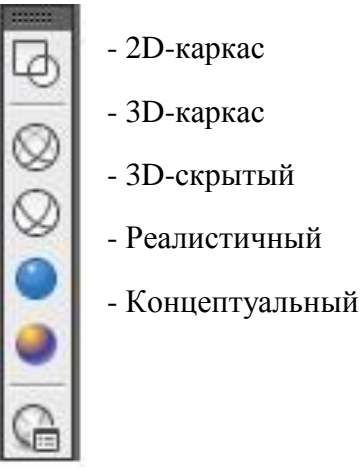

Рис. 7

Панель "Моделирование" (Рис. 8)

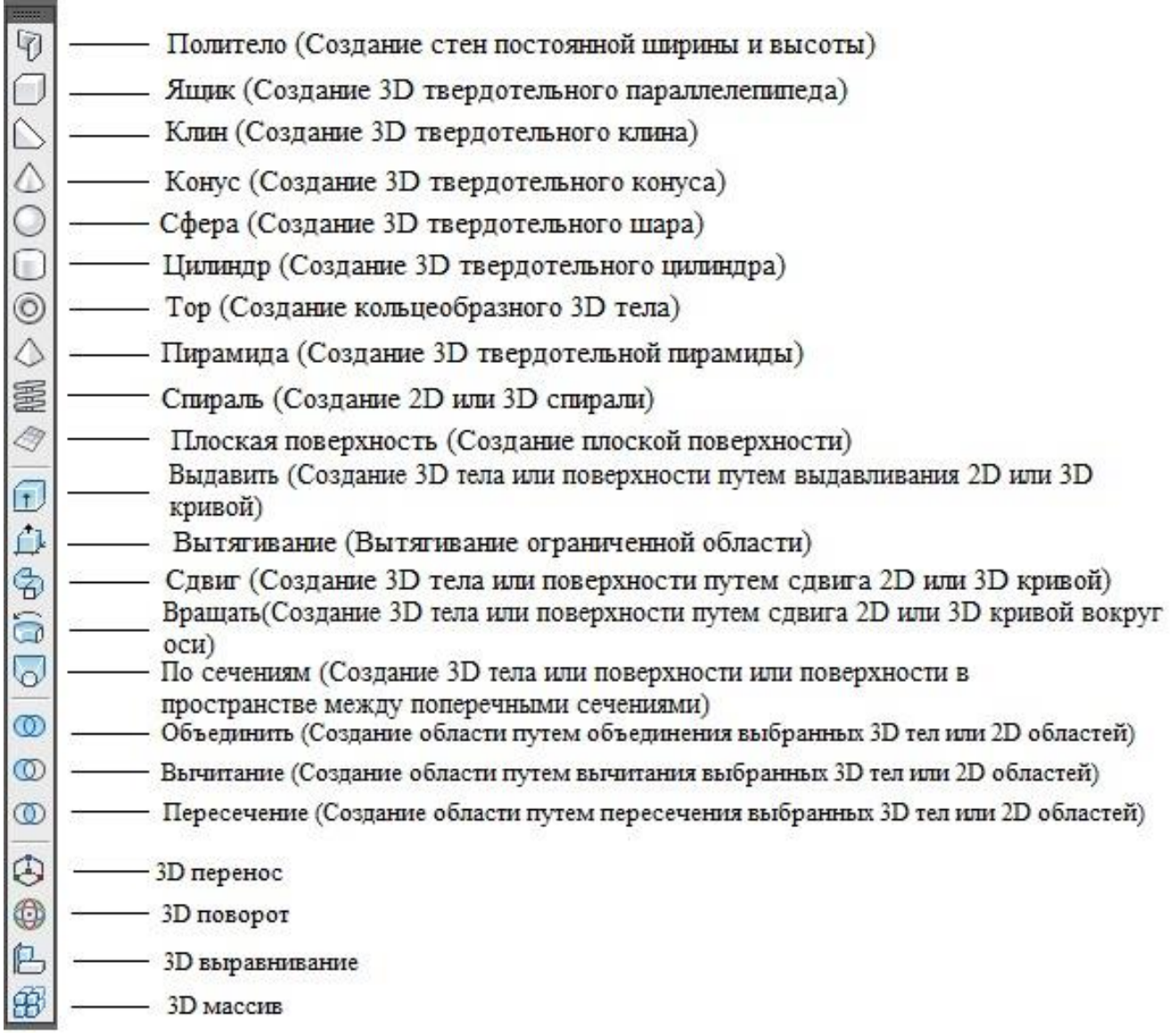

Рис. 8

| Точка отслеживания (Создание временной точки для привязки)                |
|---------------------------------------------------------------------------|
| Смещение (Привязка со смещением от временной опорной точки)               |
| Конточка (Привязка к ближайшей конечной точке объекта)                    |
| Середина (Привязка к середине объекта)                                    |
| Пересечение (Привязка к пересечению двух объектов)                        |
| Кажущееся пересечение (Привязка к кажущемуся пересечению двух объектов)   |
| Продолжение линии (Привязка к воображаемому продолжению дуги или отрезка) |
| Центр (Привязка к центру дуги, окружности, элипса и т.д.)                 |
| Квадрант (Привязка к квадранту дуги, окружности, элипса и т.д.)           |
| Касательная (Привязка по касательной к дуге, окружности, элипсу и т.д.)   |
| Нормаль (Привязка к точке по нормали к объекту)                           |
| Параллельно (Привязка параллельно к выбранному отрезку)                   |
| Точка вставки (Привязка к точке вставки таких объектов как текст, блок)   |
| Узел (Привязка к объекту-точке)                                           |
| Ближайшая (Привязка к ближайшей точке объекта)                            |
| Ничего (Отключение постоянных режимов объектной привязки)                 |
| Режимы привязки (Установка текущих режимов объектной привязки)            |
|                                                                           |

Рис. 9

Панель "Орбита" (Рис. 10).

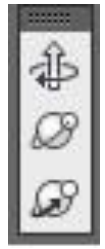

- Зависимая орбита (Поворот относительно горизонтальной или вертикальной осей)

- Свободная орбита (Поворот в пространстве без ограничений)

- Непрерывная орбита (Поворот в пространстве с непрерывным перемещением)

Рис.10

Панель "ПСК". (Рис. 11)

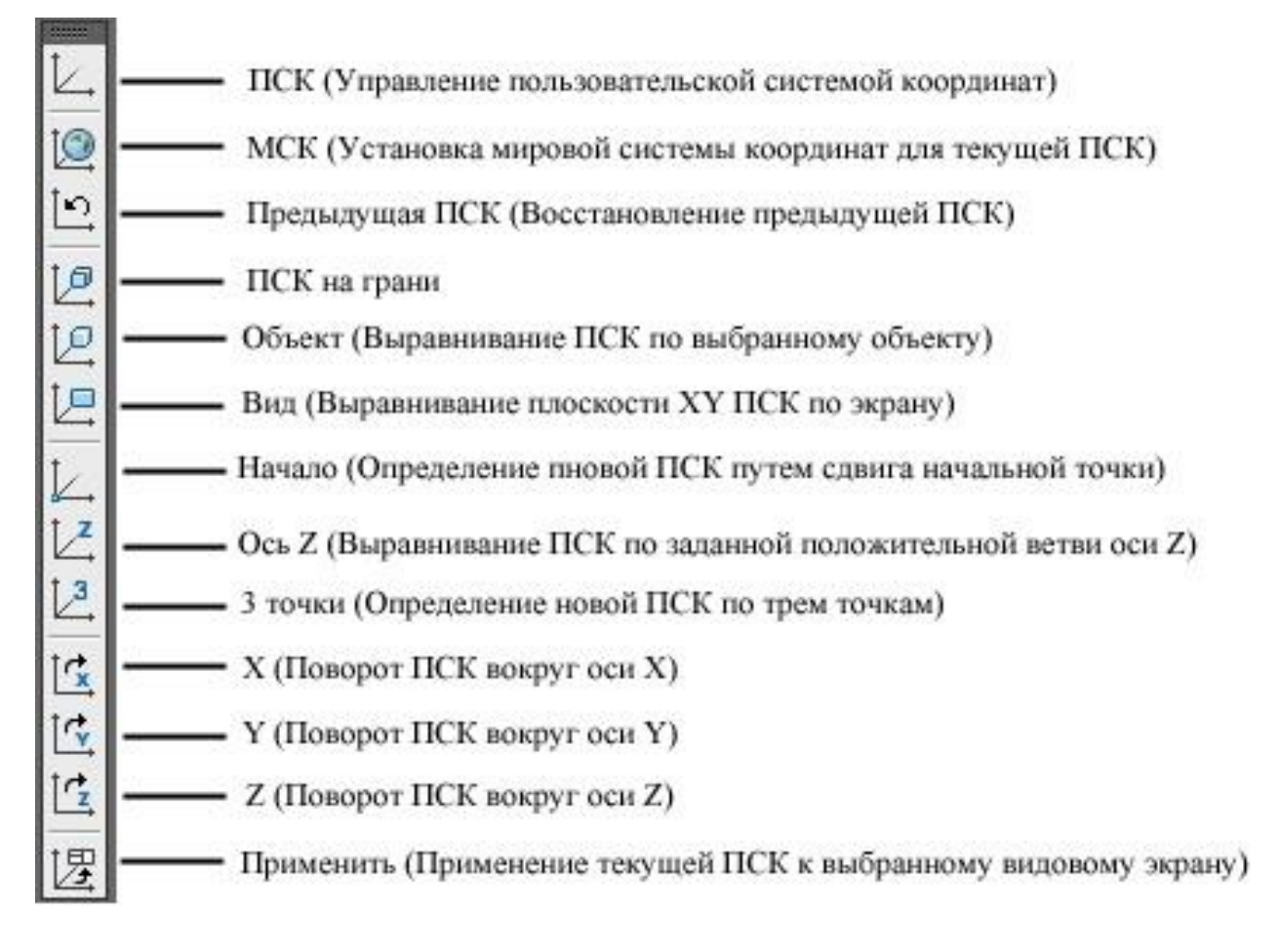

Рис.11

Панель "Слои". (Рис .12)

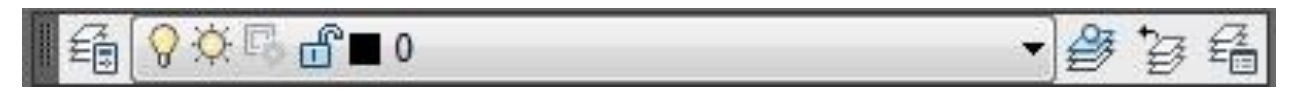

Рис.12

Данная панель позволяет создавать слои с различными свойствами объектов (тип линии, цвет линий и т.д.). При нажатии на первую иконку, откроется менеджер слоев, в котором устанавливаются различные параметры (Рис. 13).

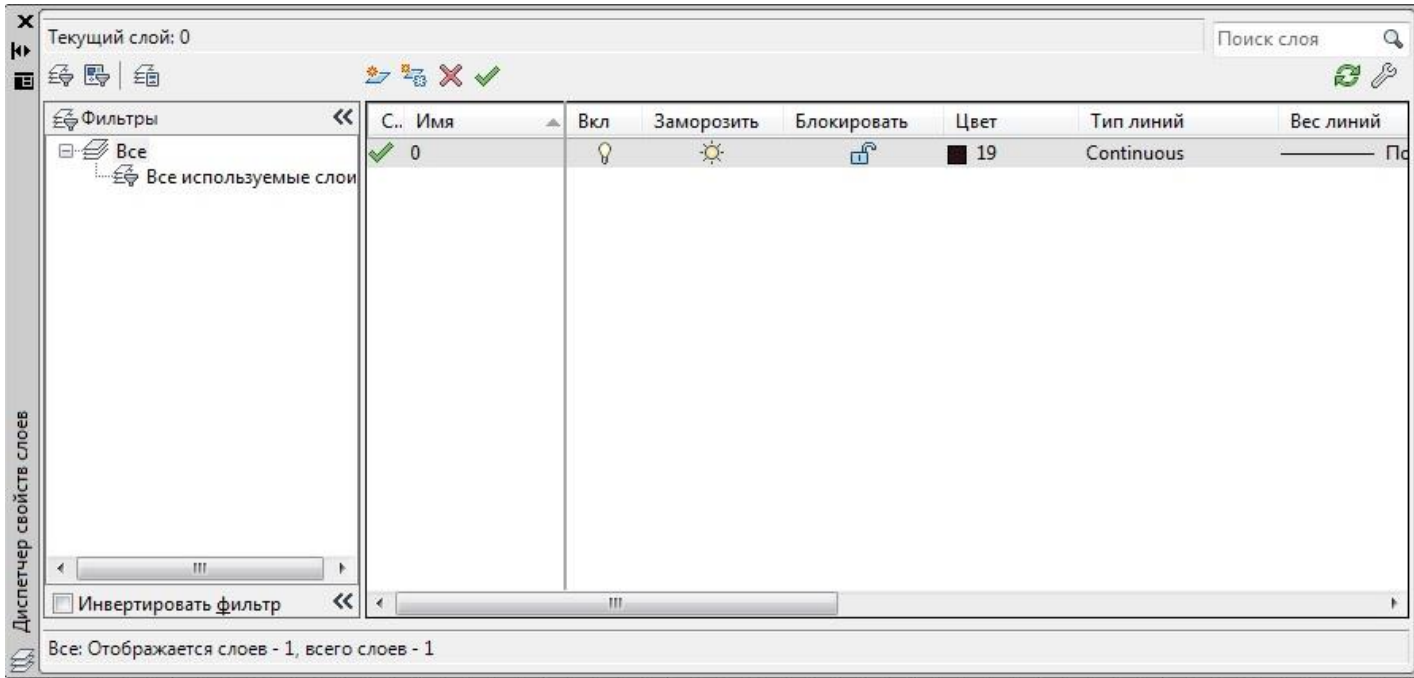

Рис. 13

### **3 Практическое занятие №1 (Создание 3D-модели по заданному чертежу)**

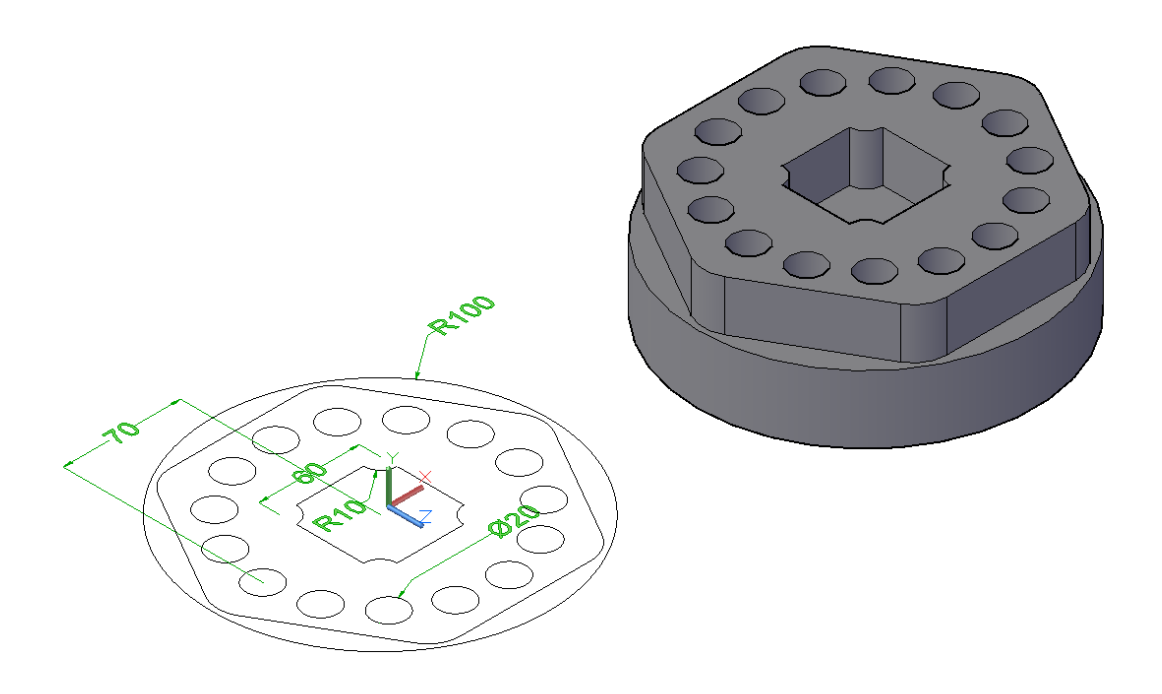

Рис. 14

#### **Задание:**

Выполнить чертеж объекта показанного на Рис .14, используя панели "Рисование", "Редактирование".

После создания 2D-чертежа, используя панель "Моделирование", создать 3D-модель объекта.

#### **Примечание**

Необходимые инструменты для создания чертежа - окружность, многоугольник, круговой массив, отрезок.

Необходимые инструменты для создания 3D-модели - область, выдавить, вычитание.

**4 Практическое занятие №2 (Построение чертежа объекта и создание 3D-модели)**

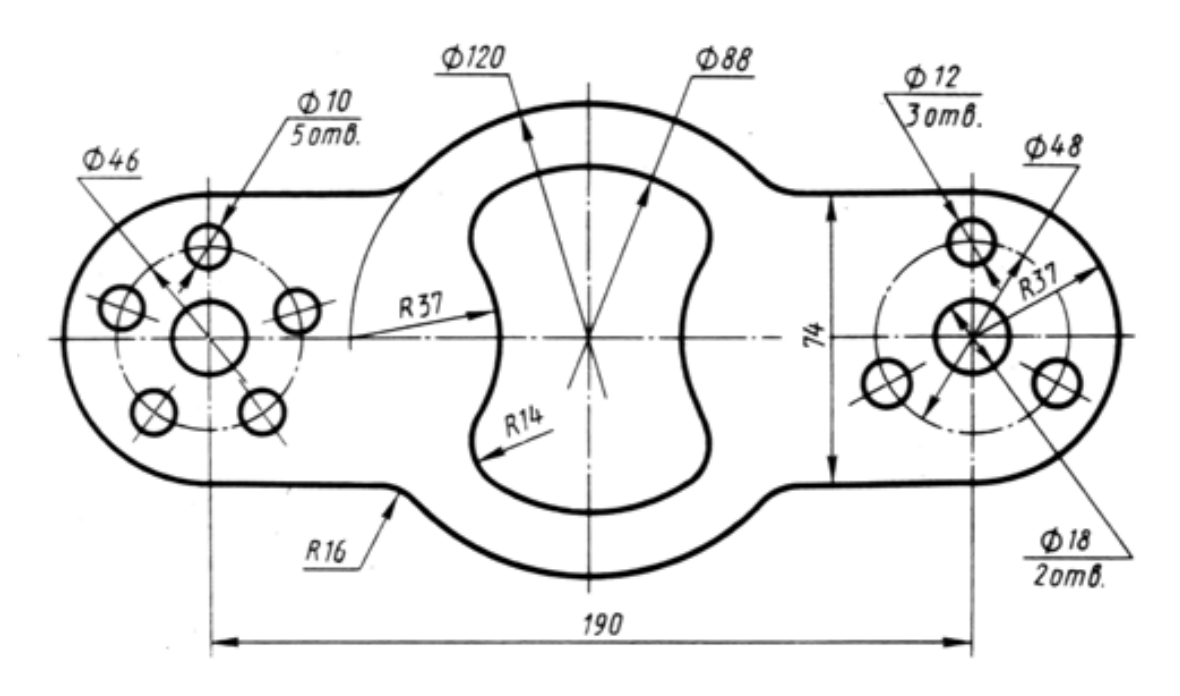

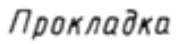

Рис. 15

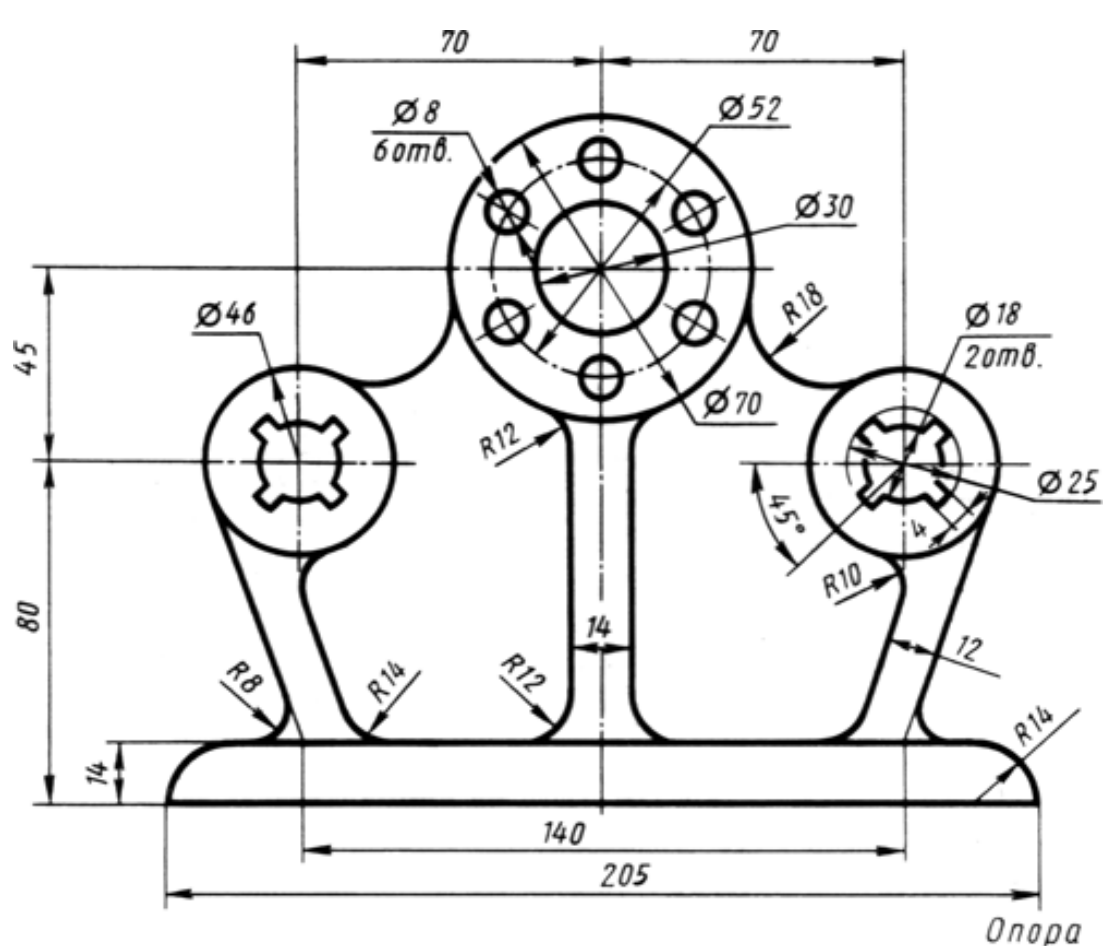

Рис. 16

Выполнить чертеж объектов показанных на Рис .15 и Рис. 16, используя панели "Рисование", "Редактирование", "Объектная привязка".

После создания 2D-чертежа, используя панель "Моделирование", создать 3D-модель объекта.

#### **Примечание**

Необходимые инструменты для создания чертежа - окружность, круговой массив, отрезок, сопряжение, обрезать

Необходимые инструменты для создания 3D-модели - область, выдавить, вычитание.

**5 Практическое занятие №3 (Построение чертежа третьего вида по двум заданным)**

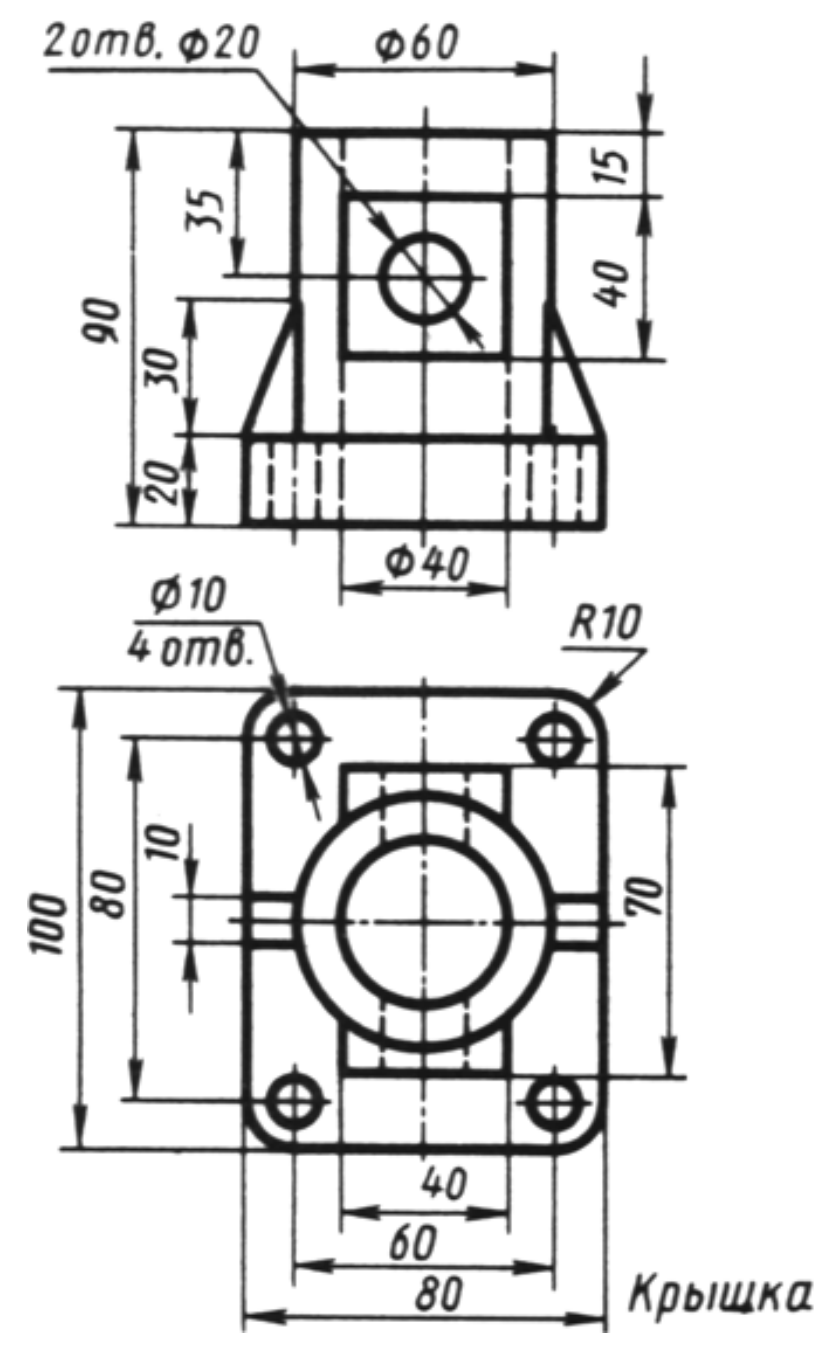

Рис. 17

### **Задание:**

Выполнить чертеж объекта показанного на Рис .17 и построить чертеж третьего вида, используя панели "Рисование", "Редактирование", "Объектная привязка", "Слои".

После создания 2D-чертежа, используя панель "Моделирование", создать 3D-модель объекта.

#### **Примечание**

Необходимые инструменты для создания чертежа - окружность, круговой массив, отрезок, сопряжение, обрезать.

Необходимые инструменты для создания 3D-модели - область, выдавить, вычитание.

Как видно из Рис. 17, на чертеже присутствуют различные виды линий. Для построения чертежа потребуется создать дополнительные слои с различными параметрами для необходимых типов линий (Осевые линии, невидимые линии, линии основного чертежа, проекционные линии).

Построение третьего вида объекта производить путем проекционных связей. Пример построения показан на Рис. 18.

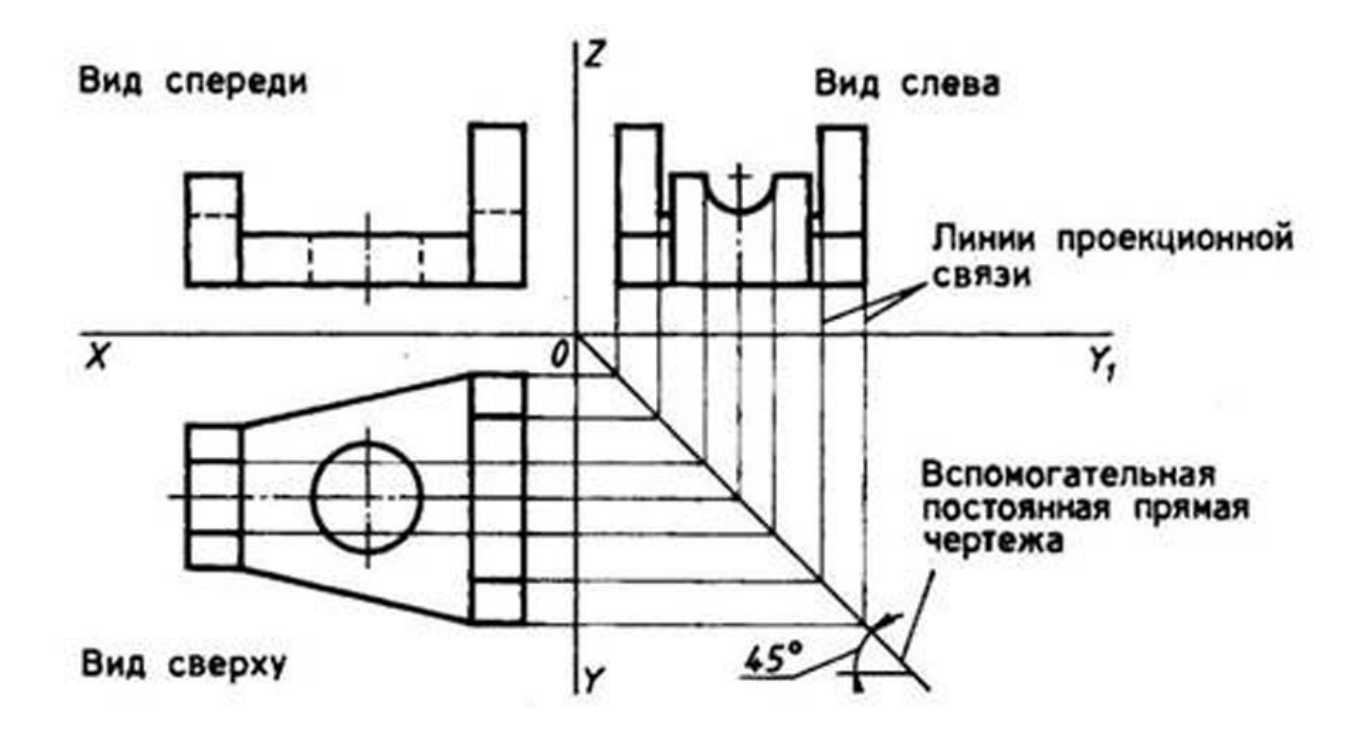

Рис .18

**6.Практическое занятие №4 (Создание 3D-модели по заданной)**

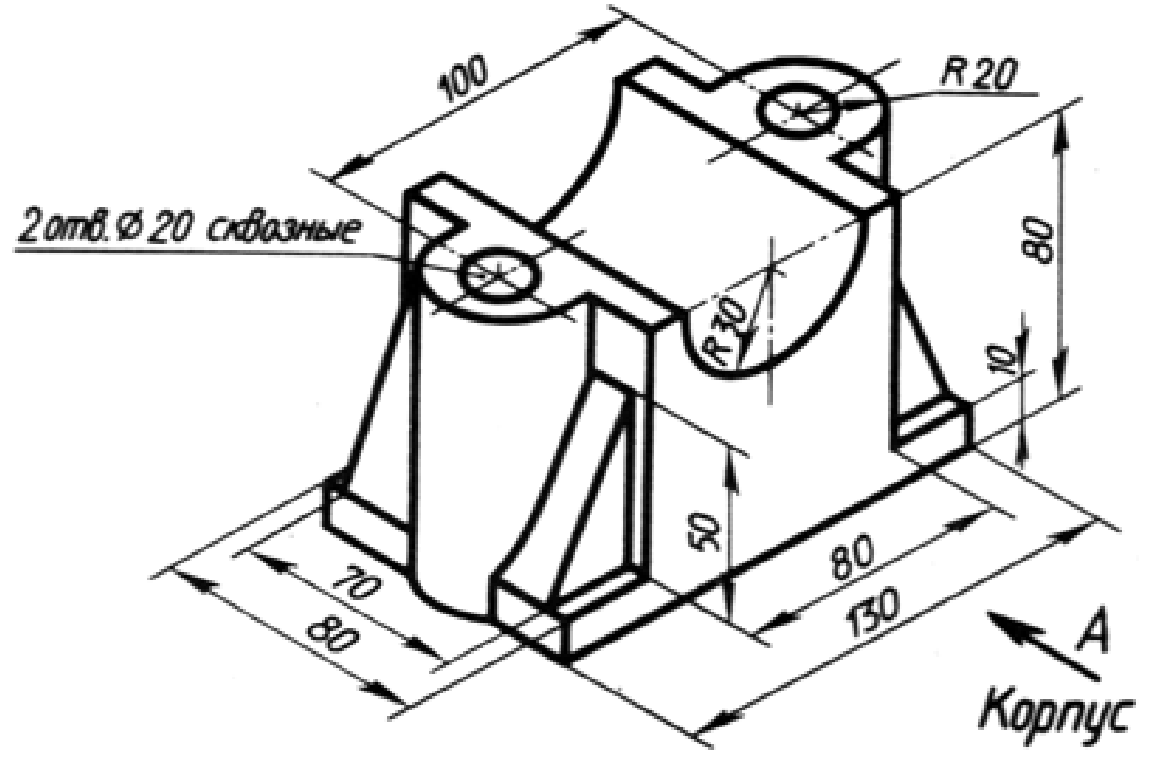

Рис. 19

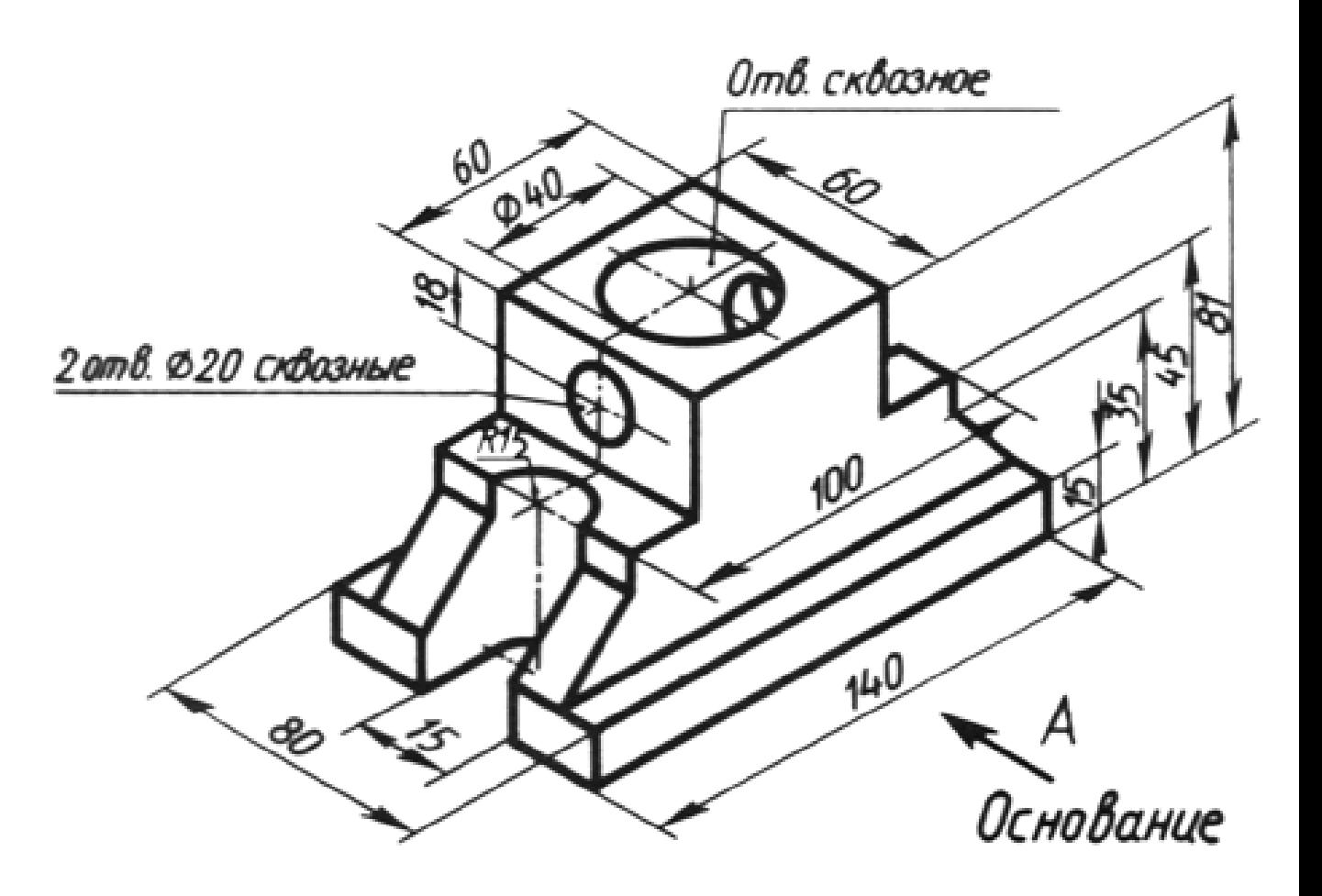

Рис. 20

### **Задание:**

По заданному чертежу создать 3D-модель объекта, используя панели "Моделирование", "Рисование", "Редактирование"

# **Примечание**

Необходимые инструменты для создания 3D-модели - цилиндр, ящик, отрезок, область, выдавить, вычитание.

### **7. Контрольное задание**

Выполнить чертеж одного из вариантов и построить третий вид объекта. После построения чертежа, создать 3D-модель.

# **Вариант 1**

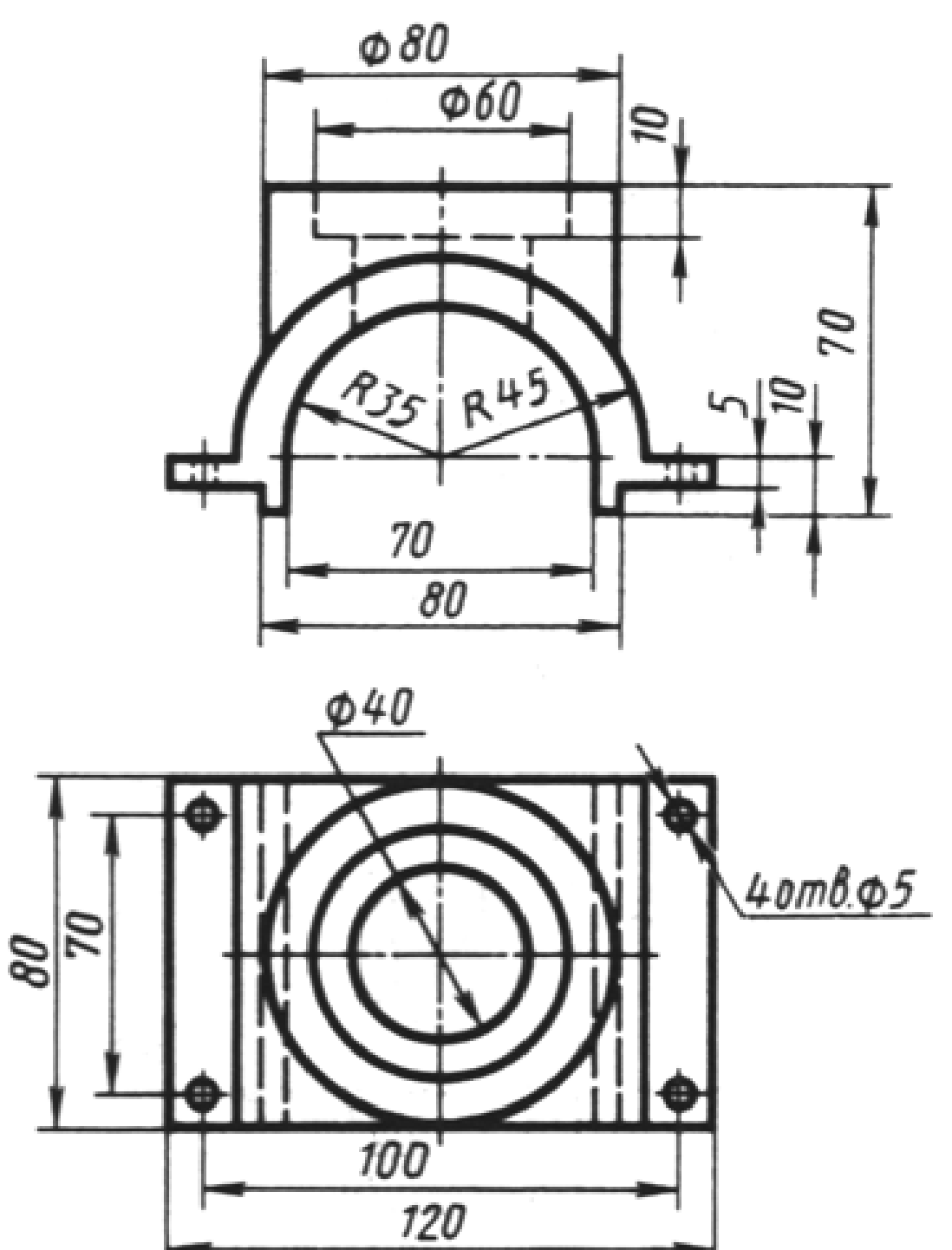

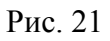

**Вариант 2**

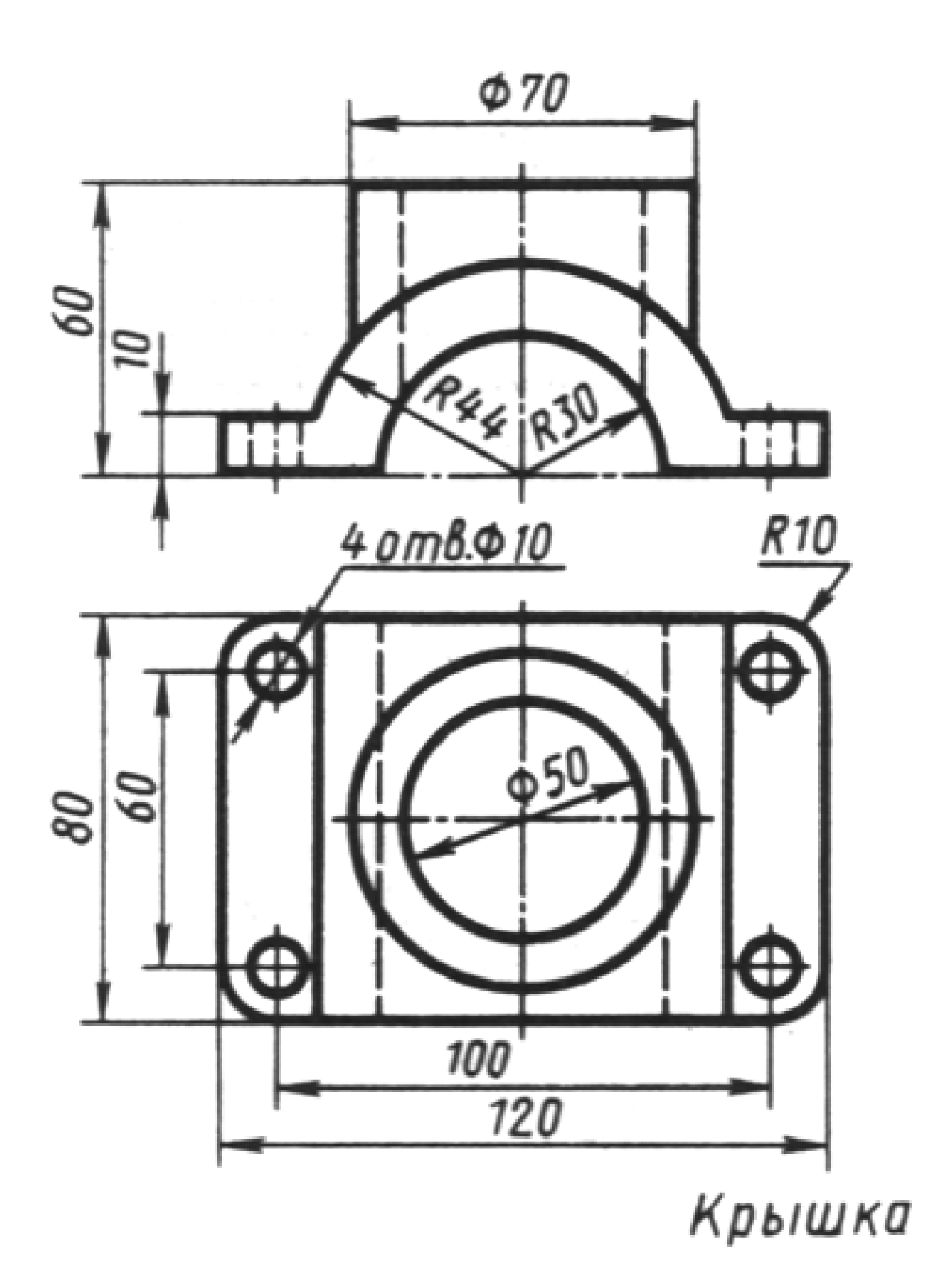

Рис. 22

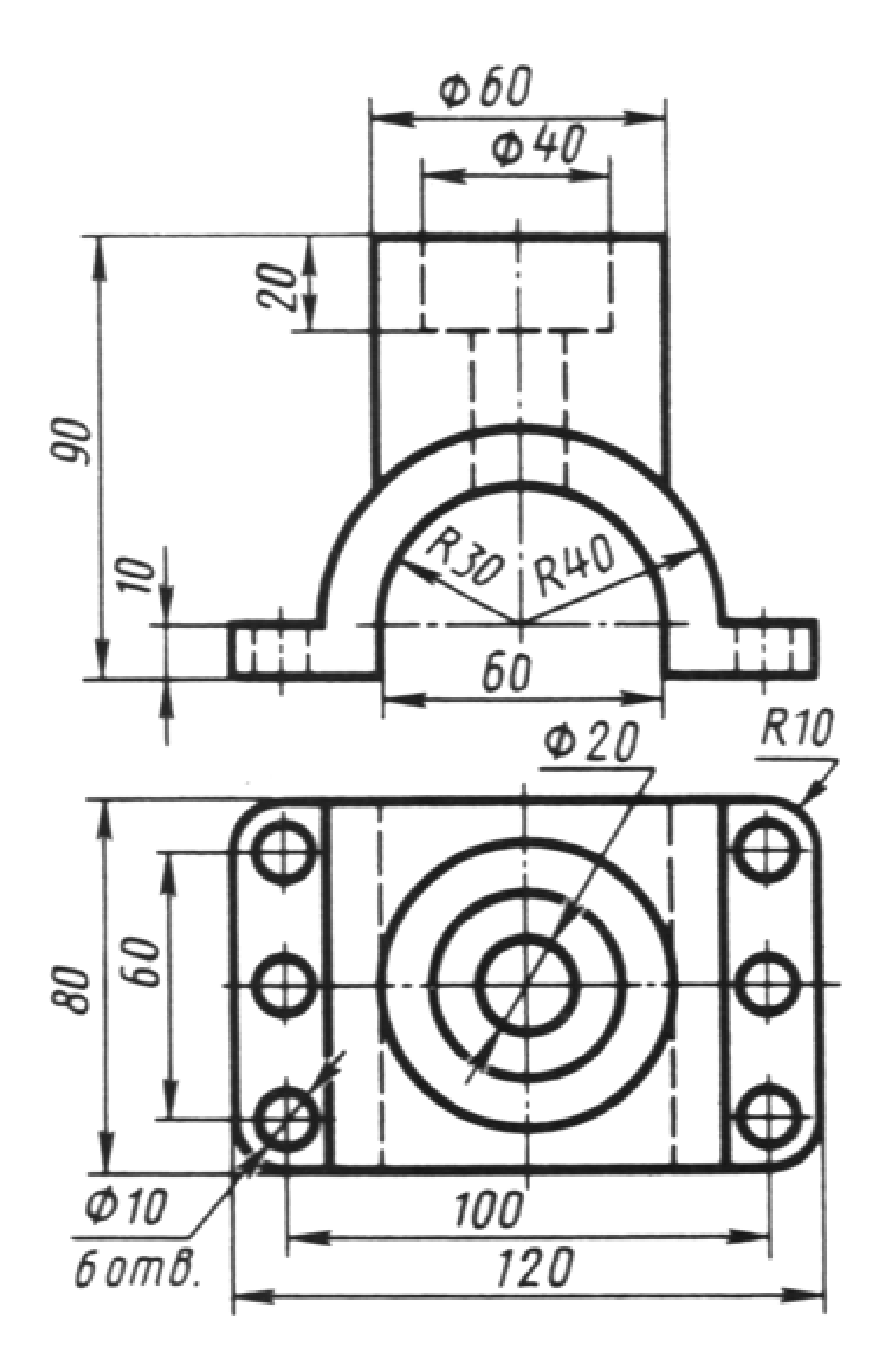

#### **8. Практическое занятие №5 (Создание индивидуальной 3D-модели)**

Каждый учащийся выбирает собственную тематику для создания 3D-модели. Выполняет собственную работу, учитывая полученные навыки, полученные на практических занятиях.

При необходимости требуется помощь в построении чертежа или 3D-модели объекта.

#### **9. Практическое занятие №6 (Подготовка 3D-модели к 3D-печати)**

При подготовке модели к 3D-печати требуется рассказать о существующих технологиях 3D-печати.

**3D-принтер** — это периферийное устройство, использующее метод послойного создания физического объекта по цифровой 3D-модели. В зарубежной литературе данный тип устройств также именуют **фабберами**, а процесс трехмерной печати — [быстрым](https://ru.wikipedia.org/wiki/%D0%91%D1%8B%D1%81%D1%82%D1%80%D0%BE%D0%B5_%D0%BF%D1%80%D0%BE%D1%82%D0%BE%D1%82%D0%B8%D0%BF%D0%B8%D1%80%D0%BE%D0%B2%D0%B0%D0%BD%D0%B8%D0%B5)  [прототипированием](https://ru.wikipedia.org/wiki/%D0%91%D1%8B%D1%81%D1%82%D1%80%D0%BE%D0%B5_%D0%BF%D1%80%D0%BE%D1%82%D0%BE%D1%82%D0%B8%D0%BF%D0%B8%D1%80%D0%BE%D0%B2%D0%B0%D0%BD%D0%B8%D0%B5) (Rapid Prototyping)

3D-печать может осуществляться разными способами и с использованием различных материалов, но в основе любого из них лежит принцип послойного создания (выращивания) твёрдого объекта.

Технологии, применяемые для создания слоев

#### **Лазерная:**

**[Лазерная стереолитография](https://ru.wikipedia.org/wiki/%D0%9B%D0%B0%D0%B7%D0%B5%D1%80%D0%BD%D0%B0%D1%8F_%D1%81%D1%82%D0%B5%D1%80%D0%B5%D0%BE%D0%BB%D0%B8%D1%82%D0%BE%D0%B3%D1%80%D0%B0%D1%84%D0%B8%D1%8F)** — ультрафиолетовый [лазер](https://ru.wikipedia.org/wiki/%D0%9B%D0%B0%D0%B7%D0%B5%D1%80) постепенно, пиксель за пикселем, засвечивает жидкий [фотополимер,](https://ru.wikipedia.org/wiki/%D0%A4%D0%BE%D1%82%D0%BE%D0%BF%D0%BE%D0%BB%D0%B8%D0%BC%D0%B5%D1%80) либо фотополимер засвечивается ультрафиолетовой лампой через фотошаблон, меняющийся с новым слоем. При этом жидкий полимер затвердевает и превращается в достаточно прочный пластик.

**[Лазерное сплавление](https://ru.wikipedia.org/w/index.php?title=%D0%9B%D0%B0%D0%B7%D0%B5%D1%80%D0%BD%D0%BE%D0%B5_%D1%81%D0%BF%D0%BB%D0%B0%D0%B2%D0%BB%D0%B5%D0%BD%D0%B8%D0%B5&action=edit&redlink=1)** [\(англ.](https://ru.wikipedia.org/wiki/%D0%90%D0%BD%D0%B3%D0%BB%D0%B8%D0%B9%D1%81%D0%BA%D0%B8%D0%B9_%D1%8F%D0%B7%D1%8B%D0%BA) *melting*) — при этом лазер сплавляет порошок из металла или пластика, слой за слоем, в контур будущей детали.

**Ламинирование** — деталь создаётся из большого количества слоёв рабочего материала, которые постепенно накладываются друг на друга и склеиваются, при этом лазер вырезает в каждом контур сечения будущей детали.

#### **Струйная:**

**Застывание материала при охлаждении** — раздаточная головка выдавливает на охлаждаемую платформу-основу капли разогретого термопластика. Капли быстро застывают и слипаются друг с другом, формируя слои будущего объекта.

**[Полимеризация](https://ru.wikipedia.org/wiki/%D0%9F%D0%BE%D0%BB%D0%B8%D0%BC%D0%B5%D1%80%D0%B8%D0%B7%D0%B0%D1%86%D0%B8%D1%8F) [фотополимерного](https://ru.wikipedia.org/wiki/%D0%A4%D0%BE%D1%82%D0%BE%D0%BF%D0%BE%D0%BB%D0%B8%D0%BC%D0%B5%D1%80) пластика под действием ультрафиолетовой лампы** — способ похож на предыдущий, но пластик твердеет под действием ультрафиолета.

**Склеивание или [спекание](https://ru.wikipedia.org/wiki/%D0%A1%D0%BF%D0%B5%D0%BA%D0%B0%D0%BD%D0%B8%D0%B5) порошкообразного материала** — похоже на лазерное спекание, только порошковая основа (подчас на основе измельченной бумаги или целлюлозы) склеивается жидким (иногда клеющим) веществом, поступающим из струйной головки. При этом можно воспроизвести окраску детали, используя вещества различных цветов. Существуют образцы 3D-принтеров, использующих головки струйных принтеров.

**Густые [керамические](https://ru.wikipedia.org/wiki/%D0%9A%D0%B5%D1%80%D0%B0%D0%BC%D0%B8%D0%BA%D0%B0) смеси** тоже применяются в качестве самоотверждаемого материала для 3D-печати крупных архитектурных моделей.

**Биопринтеры** — печать 3D-структуры будущего объекта (органа для пересадки) производится стволовыми клетками. Далее деление, рост и модификации клеток обеспечивает окончательное формирование объекта.

Для подготовки 3D-модели к печати, необходимо проверить, что все элементы детали объединены в одну целую. Для этого необходимо, используя элемент "Объединение" из панели инструментов "Моделирование", выделить все детали модели и произвести операцию объединения.

Далее требуется выполнить операцию экспорта модели в требуемый для 3D-печати формат, а именно формат .stl.

Для этого перейти в Файл -> Экспорт. В списке форматов выбрать **.stl** и сохранить файл в нужной директории.

#### **10. 3D-печать индивидуальных 3D-моделей.**

Полученные файлы 3D-моделей, необходимо загрузить в ПО 3D-принтера, произвести расстановку моделей в виртуальной камере печати.

Далее произвести расчет необходимого материала и времени печати (рассчитывает ПО 3D-принтера) и запустить процесс печати.

После окончания процедуры 3D-печати выполнить обработку моделей, удалив материал поддержки от основной модели.

Краткое руководство к работе

(для ученика)

# **Основы проектирования в САПР Autocad**

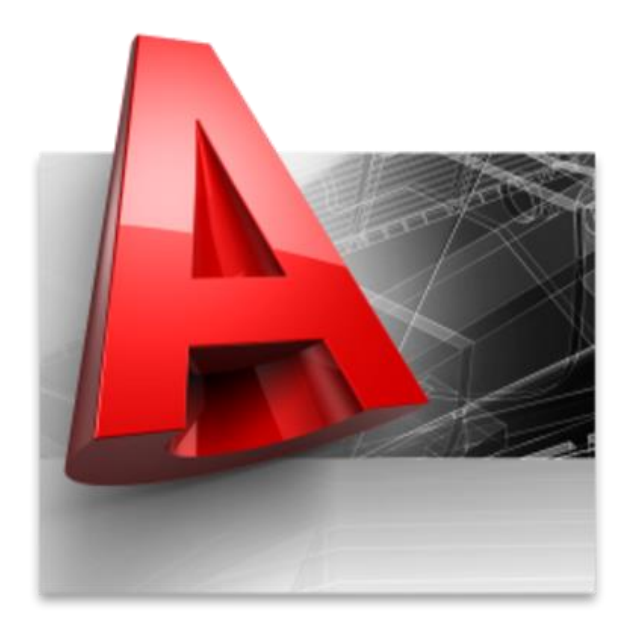

### СОДЕРЖАНИЕ

#### 1. Введение

- 2. Основные панели интерфейса САПР Autocad
- 3.Практическое занятие №1 (Создание 3D-модели по заданному чертежу)
- 4. Практическое занятие №2 (Построение чертежа объекта и создание 3D-модели)
- 5. Практическое занятие №3 (Построение чертежа третьего вида по двум заданным)
- 6. Практическое занятие №4 (Создание 3D-модели по заданной)
- 7. Контрольное задание
- 8. Практическое занятие №5 (Создание индивидуальной 3D-модели)
- 9. Практическое занятие №6 (Подготовка 3D-модели к 3D-печати)
- 10. 3D-печать индивидуальных 3D-моделей.

### 1 Введение

**САПР** (Система Автоматизированного Проектирования )представляет собой организационно-техническую систему, предназначенную для автоматизации процесса проектирования, состоящую из персонала и комплекса технических, программных и других средств автоматизации его деятельности.

Основная цель создания САПР — повышение эффективности труда инженеров, включая:

- сокращения трудоёмкости проектирования и планирования;
- сокращения сроков проектирования;
- сокращения себестоимости проектирования и изготовления, уменьшение затрат на эксплуатацию;
- повышения качества и технико-экономического уровня результатов проектирования;
- сокращения затрат на натурное моделирование и испытания.

**AutoCAD** — двух- и трёхмерная система автоматизированного проектирования и черчения, разработанная компанией [Autodesk.](https://ru.wikipedia.org/wiki/Autodesk) Первая версия системы была выпущена в 1982 году. AutoCAD и специализированные приложения на его основе нашли широкое применение в машиностроении, строительстве, архитектуре и других отраслях промышленности.

2 Основные панели интерфейса САПР Autocad

В начале работы с программой Autocad, необходимо перевести интерфейс к классическому виду. Для этого в правом нижнем углу нажать на значок шестеренки (См. Рис. 1).

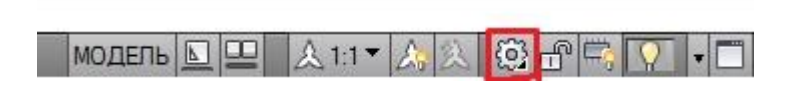

Рис. 1

Далее в появившемся списке выбрать "Классический Autocad" (См. Рис. 2)

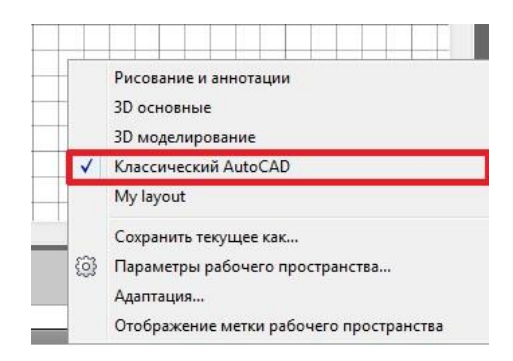

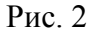

Интерфейс программы изменился и теперь требуется добавить необходимые для дальнейшей работы панели инструментов, а именно:

- 1. Панель "Вид"
- 2. Панель "Визуальные стили"
- 3. Панель "Моделирование"
- 4. Панель "Объектная привязка"
- 5. Панель "Орбита"
- 6. Панель "ПСК"
- 7. Панель "Слои"

Для того, чтобы добавить перечисленные панели, необходимо вызвать меню правой кнопкой мыши в пустом (сером) пространстве интерфейса и выбрать AutoCAD (См. Рис. 3)

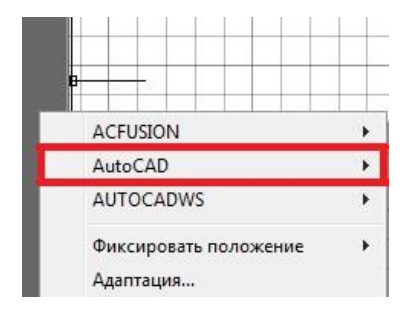

### Рис. 3

Далее в появившемся списке добавить все панели, которые перечислены выше.

- Панель "Вид" отвечает за способ отображения чертежа или 3D-модели в рабочем пространстве (Вид спереди, Вид слева, Вид сверху, Юго-Западная изометрия и т.д.).
- Панель "Визуальные стили" дает возможность выбирать способы отображения 3Dмодели в рабочем пространстве (2D-каркас, Реалистичный, Концептуальный и т.д.)
- Панель "Моделирование" включает в себя инструменты для построения 3Dобъектов: примитивы (Сфера, Цилиндр, Параллелепипед и т.д.), инструменты для построения 3D-объектов из 2D-чертежей.
- Панель "Объектная привязка" позволяет при построении чертежа или 3D-модели привязываться точно к необходимым точкам на чертеже (Привязка к центру окружности, привязка к пересечению и т.д.)
- Панель "Орбита" позволяет вращать рабочее пространство, позволяя рассмотреть 3D-модели с нужного ракурса
- Панель "ПСК" (Пиктограмма системы координат) позволяет настраивать координатные оси в нужном расположении.
- Панель "Размер" содержит инструменты для нанесения и измерения геометрических размеров объекта (длинна, радиус, диаметр, угол и т.д.)
- Панель "Редактирование" содержит инструменты для изменения геометрии чертежа или 3D-модели (Масштаб, перемещение, копирование и т.д.)

 Панель "Слои" позволяет создавать отдельные рабочие пространства и задавать типы, толщину и цвет линий.

3 Практическое занятие №1 (Создание 3D-модели по заданному чертежу)

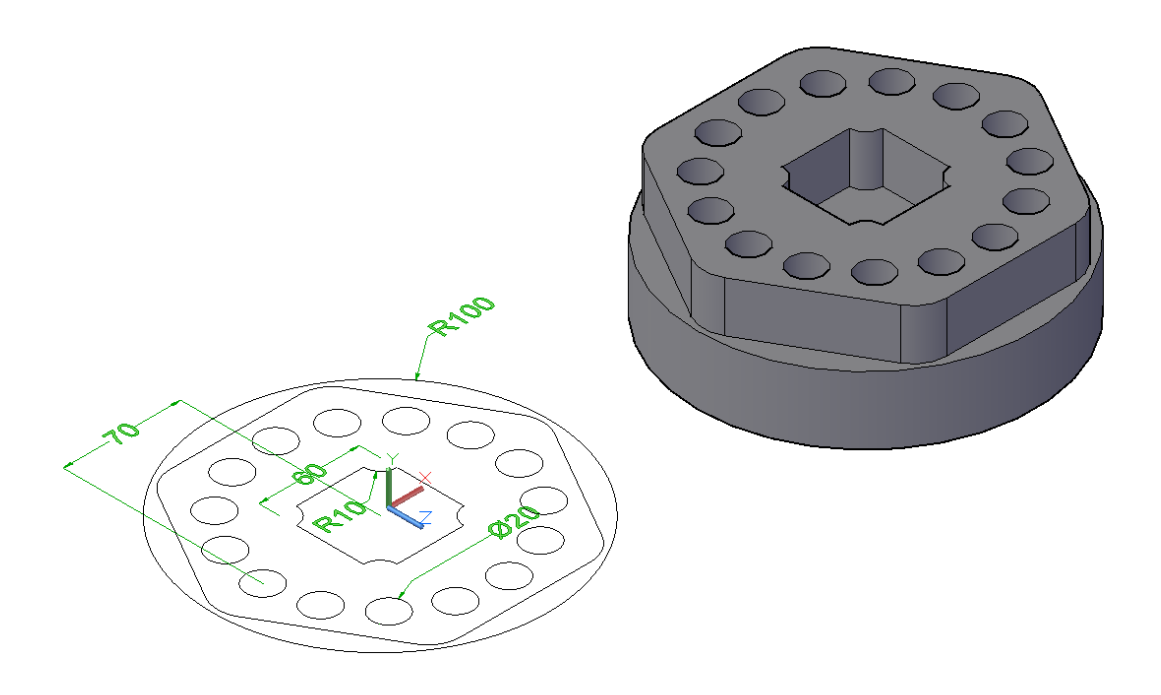

Рис. 4

#### **Задание:**

Выполнить чертеж объекта показанного на Рис .4, используя панели "Рисование", "Редактирование".

После создания 2D-чертежа, используя панель "Моделирование", создать 3D-модель объекта.

#### **Примечание**

Необходимые инструменты для создания чертежа - окружность, многоугольник, круговой массив, отрезок.

Необходимые инструменты для создания 3D-модели - область, выдавить, вычитание.

4 Практическое занятие №2 (Построение чертежа объекта и создание 3D-модели)

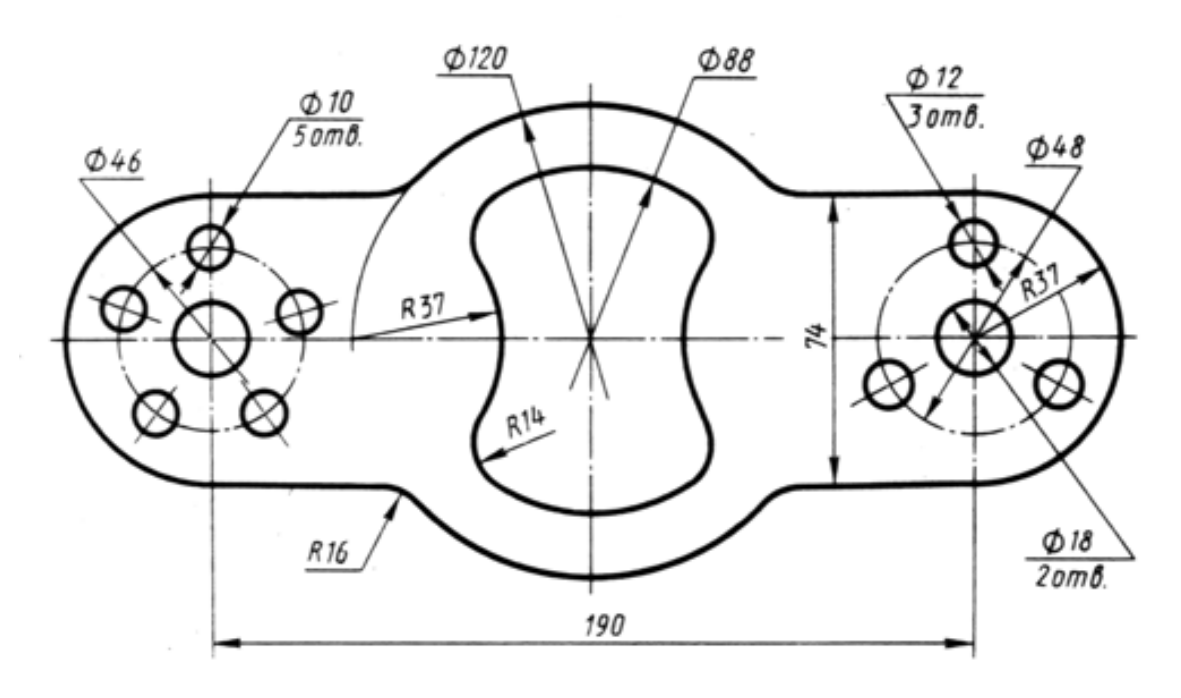

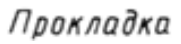

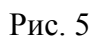

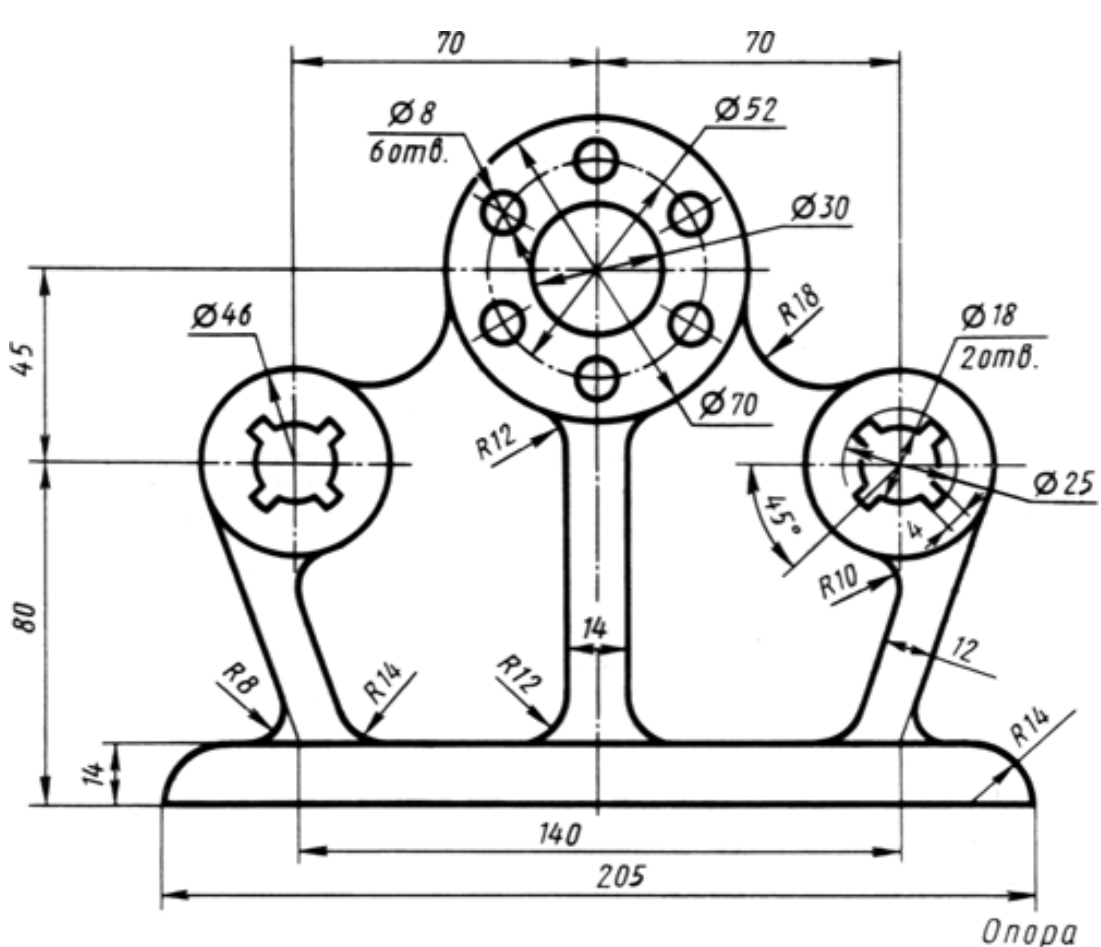

Рис. 6

Выполнить чертеж объектов показанных на Рис .5 и Рис. 6, используя панели "Рисование", "Редактирование", "Объектная привязка".

После создания 2D-чертежа, используя панель "Моделирование", создать 3D-модель объекта.

#### **Примечание**

Необходимые инструменты для создания чертежа - окружность, круговой массив, отрезок, сопряжение, обрезать

Необходимые инструменты для создания 3D-модели - область, выдавить, вычитание.

5 Практическое занятие №3 (Построение чертежа третьего вида по двум заданным)

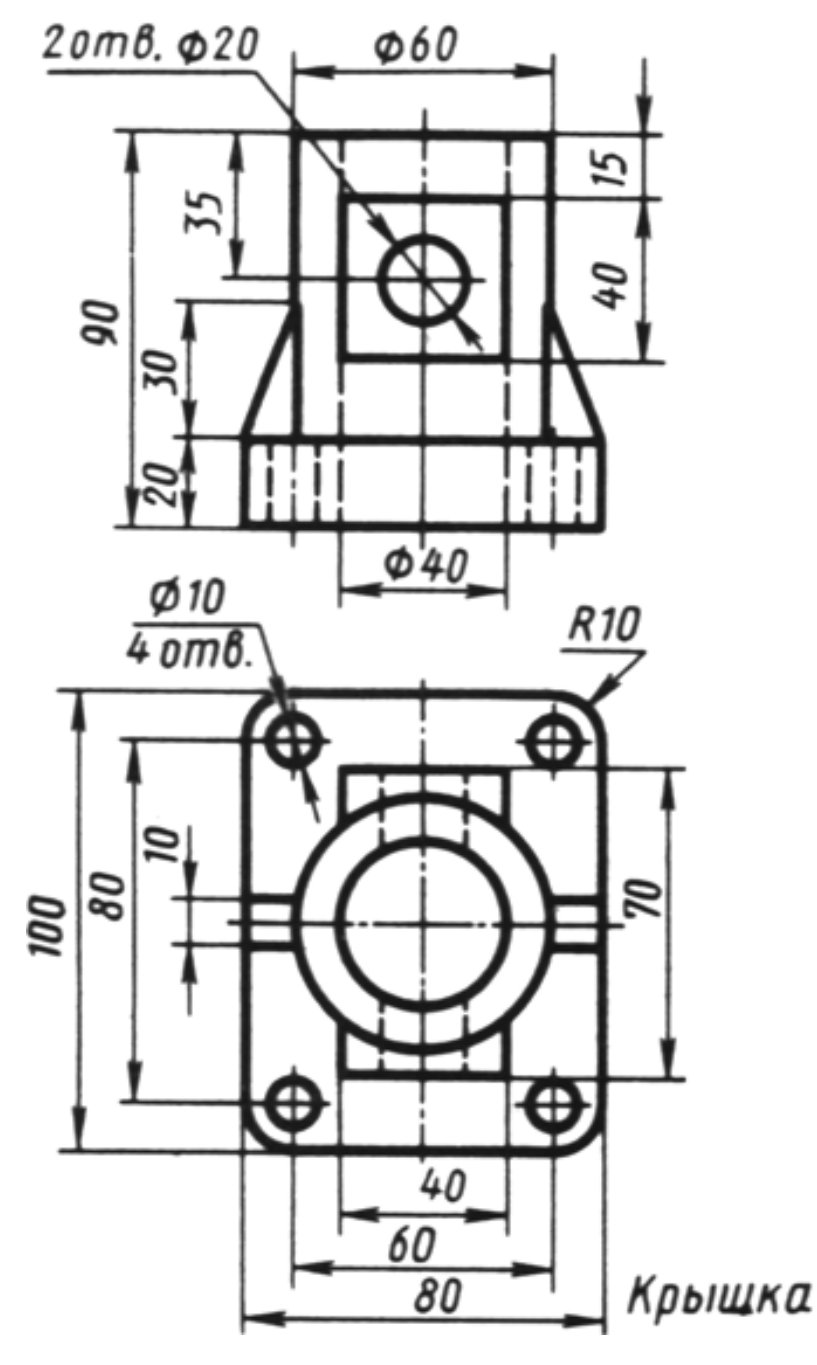

Рис. 7

## **Задание:**

Выполнить чертеж объекта показанного на Рис .7 и построить чертеж третьего вида, используя панели "Рисование", "Редактирование", "Объектная привязка", "Слои".

После создания 2D-чертежа, используя панель "Моделирование", создать 3D-модель объекта.

#### **Примечание**

Необходимые инструменты для создания чертежа - окружность, круговой массив, отрезок, сопряжение, обрезать.

Необходимые инструменты для создания 3D-модели - область, выдавить, вычитание.

Как видно из Рис. 7, на чертеже присутствуют различные виды линий. Для построения чертежа потребуется создать дополнительные слои с различными параметрами для необходимых типов линий (Осевые линии, невидимые линии, линии основного чертежа, проекционные линии).

Построение третьего вида объекта производить путем проекционных связей. Пример построения показан на Рис. 8.

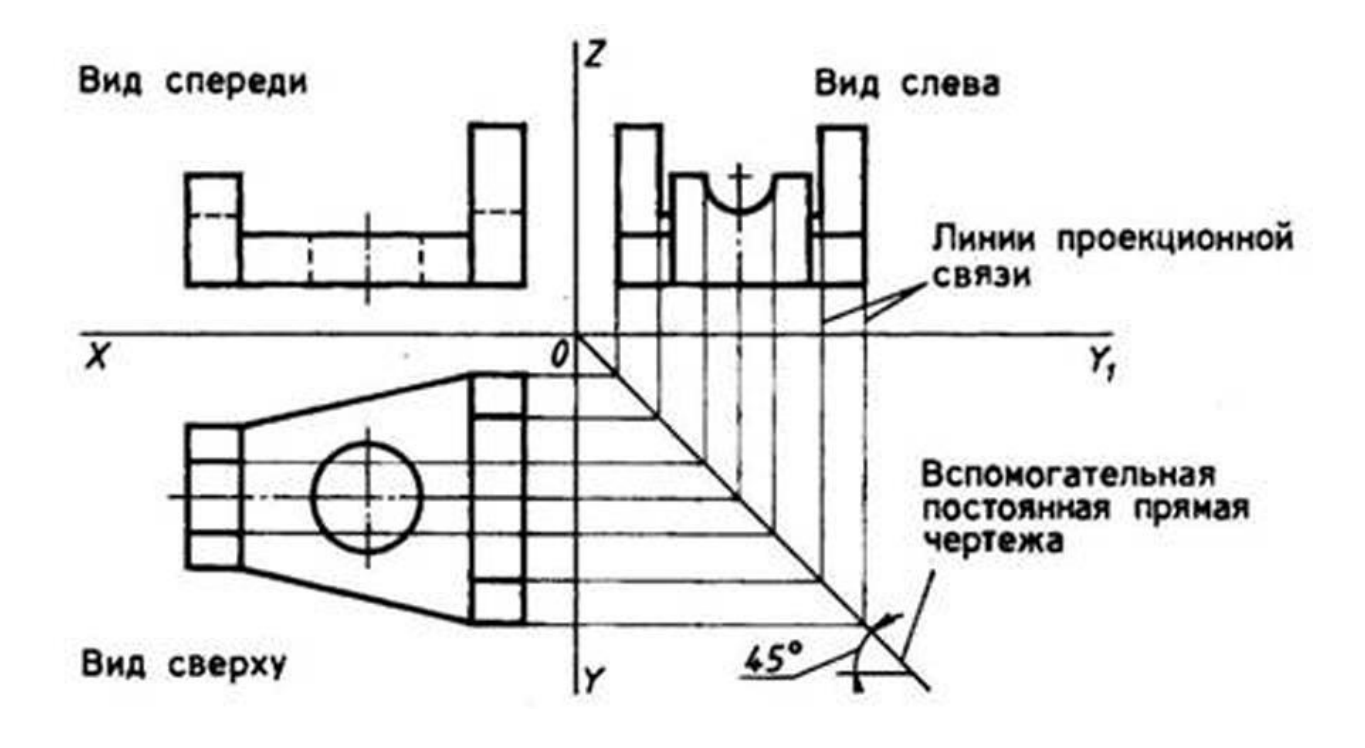

6.Практическое занятие №4 (Создание 3D-модели по заданной)

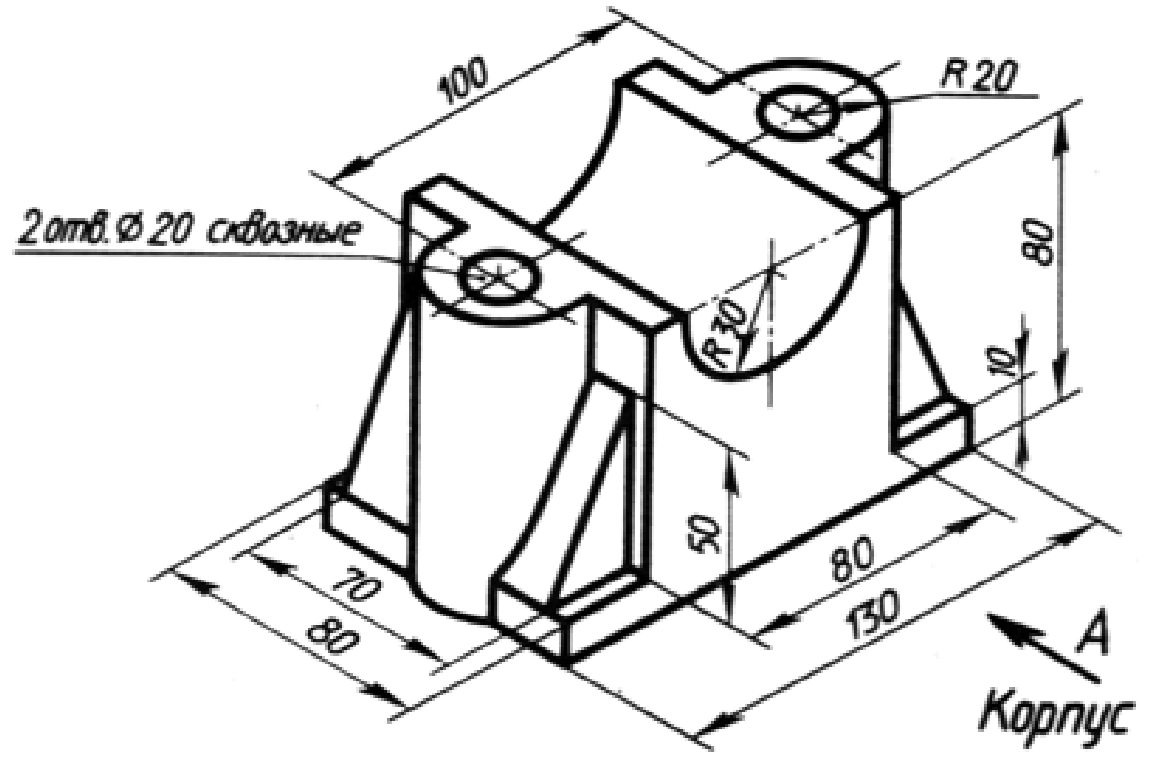

Рис. 9

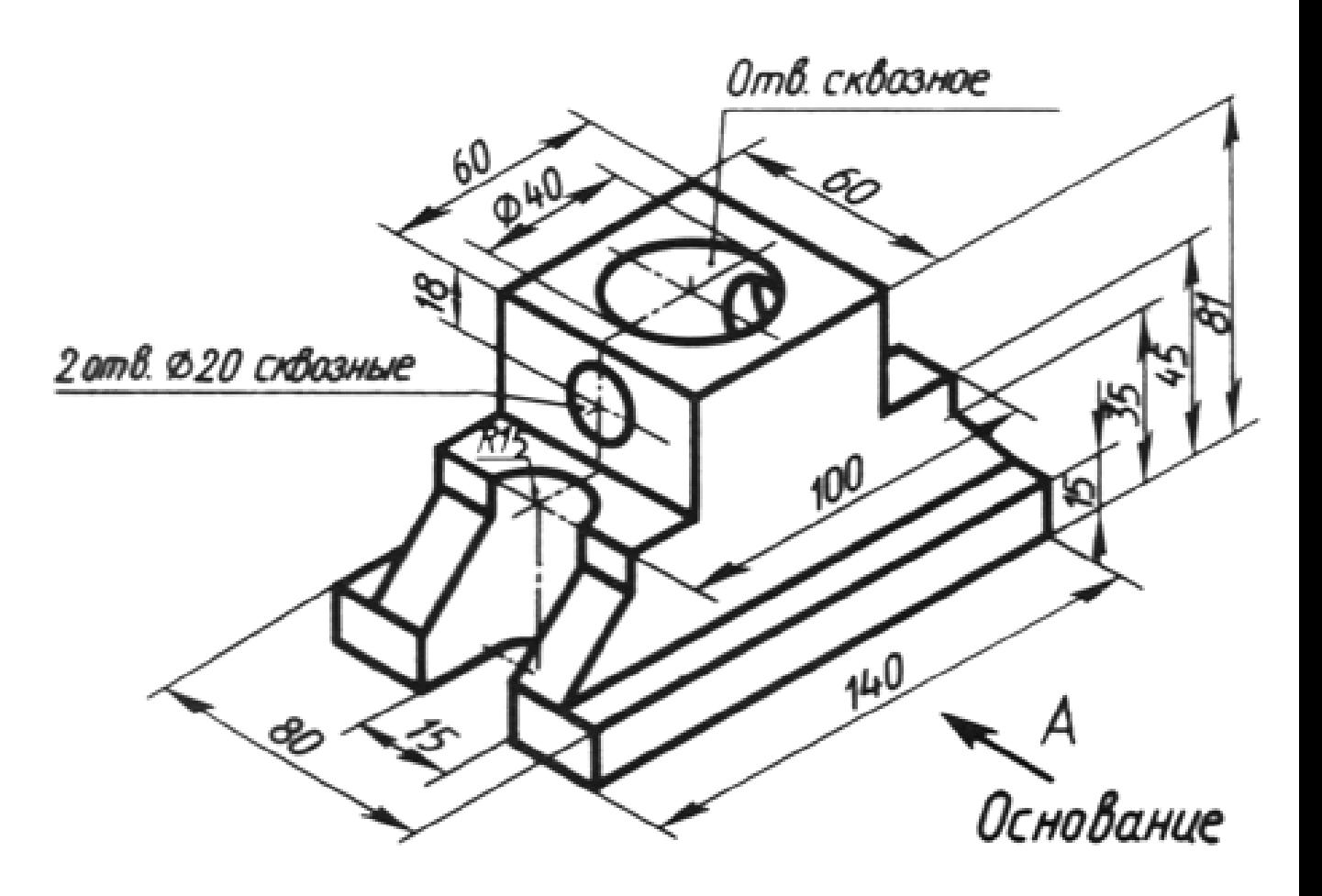

Рис. 10

### **Задание:**

По заданному чертежу создать 3D-модель объекта, используя панели "Моделирование", "Рисование", "Редактирование"

# **Примечание**

Необходимые инструменты для создания 3D-модели - цилиндр, ящик, отрезок, область, выдавить, вычитание.

# 7. Контрольное задание

Выполнить чертеж одного из вариантов и построить третий вид объекта. После построения чертежа, создать 3D-модель.

# **Вариант 1**

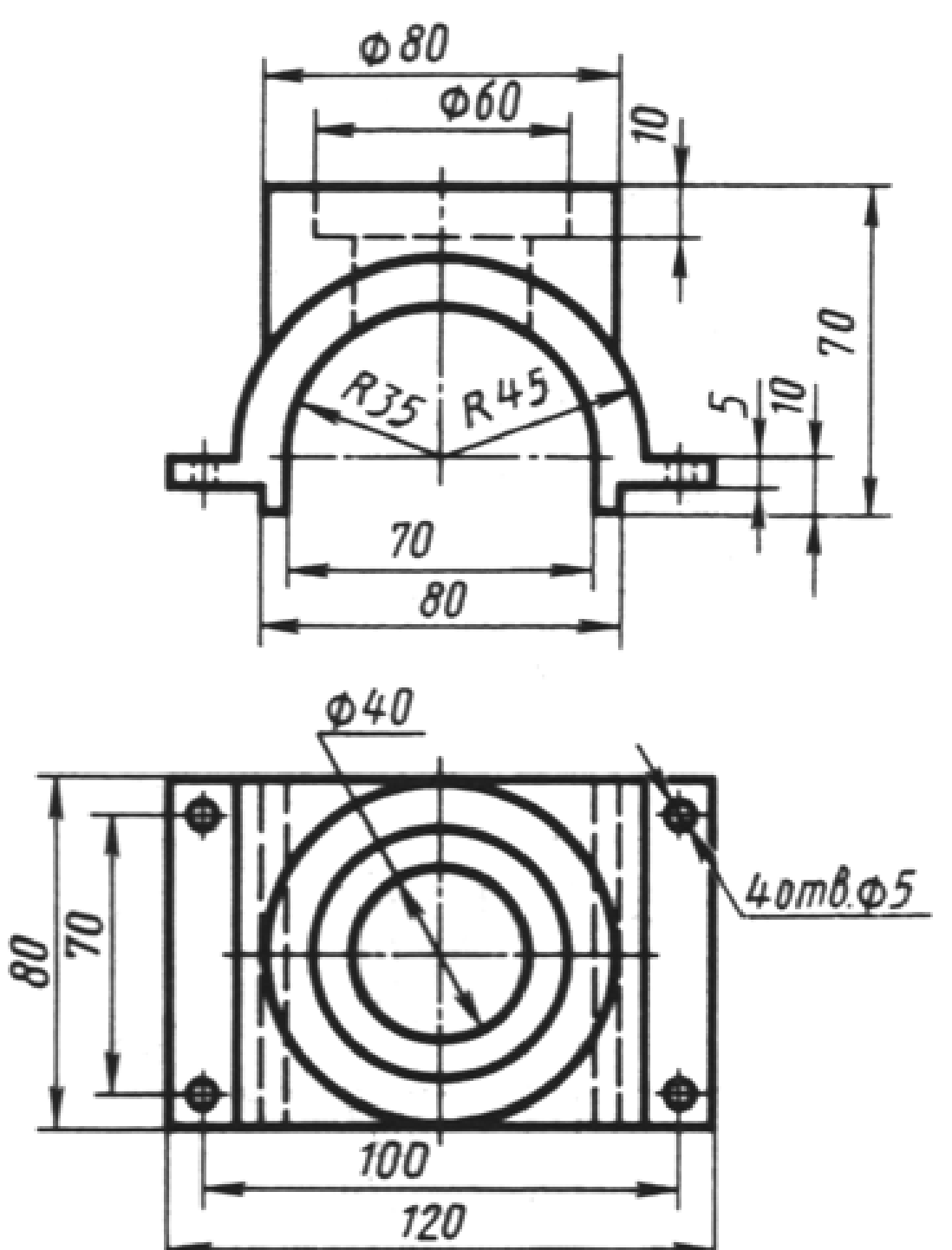

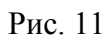

**Вариант 2**

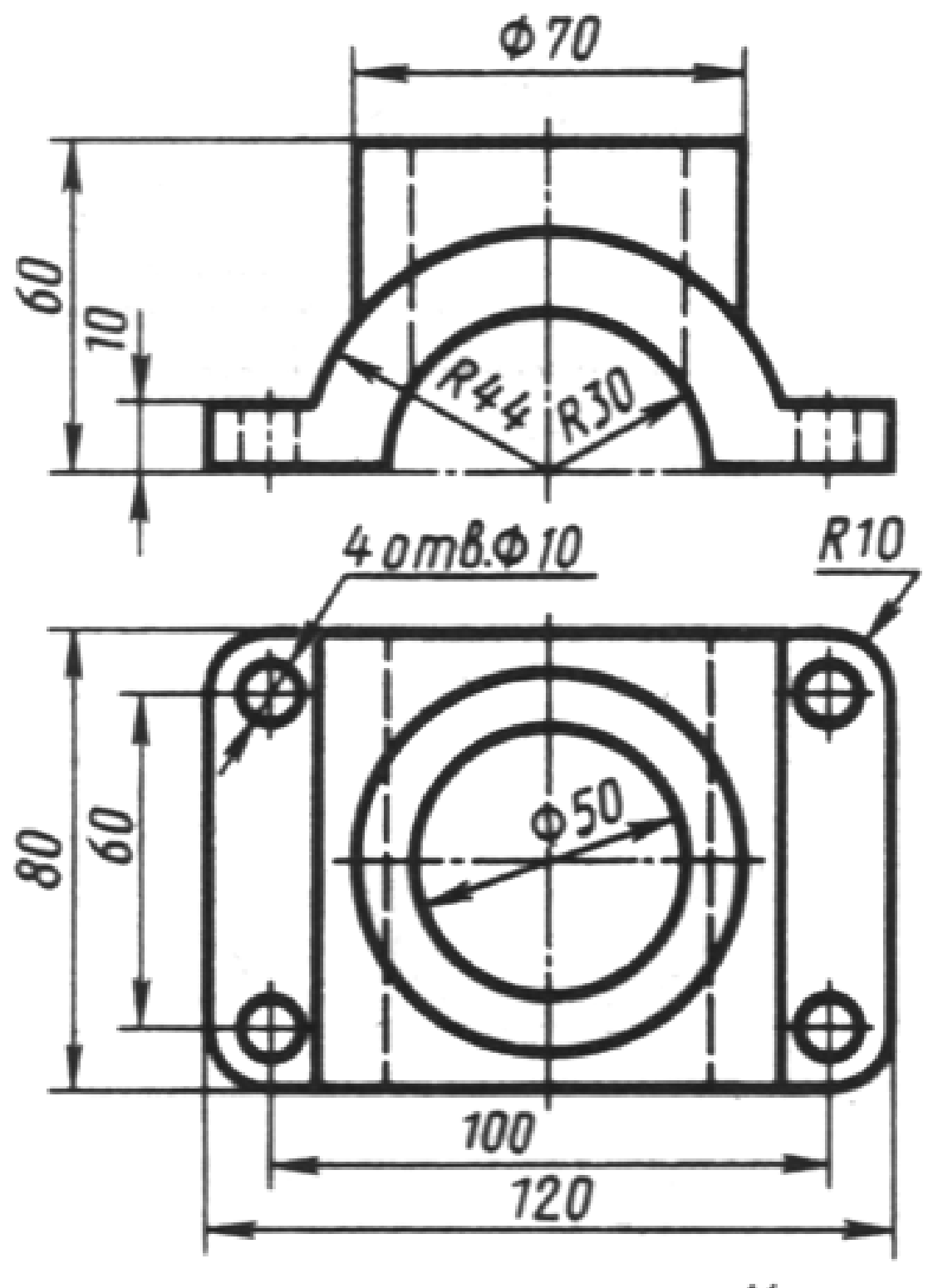

# **Вариант 3**

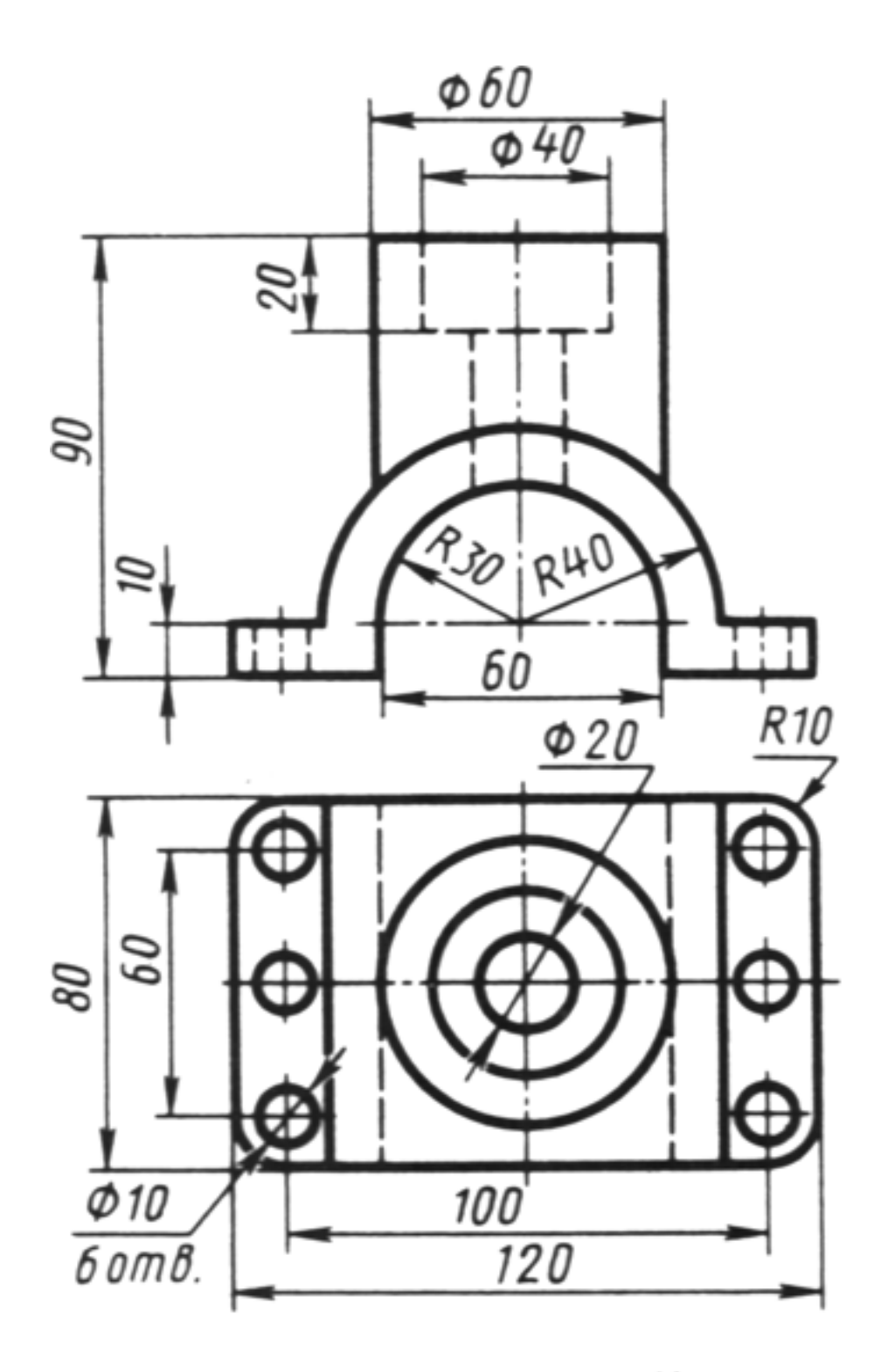

Рис .13